# **brother.**

Installation de l'appareil

Installation<br>de l'appareil

**Pour utiliser l'appareil, vous devez programmer le matériel et installer le logiciel. Lisez attentivement ce "Guide d'installation rapide" pour les instructions correctes de la procédure de configuration et d'installation.**

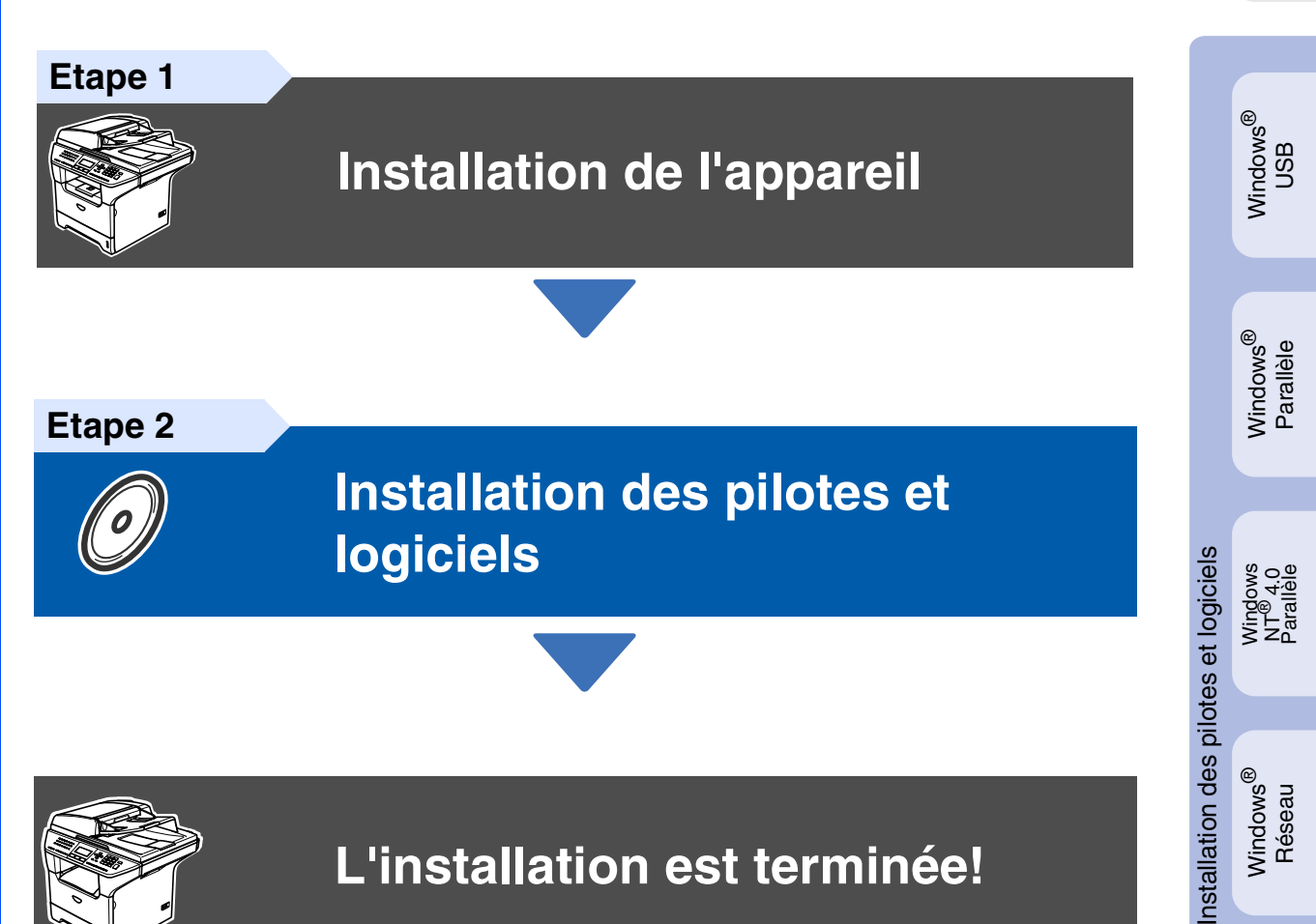

**L'installation est terminée!**

Conservez ce "Guide d'installation rapide", le guide de l'utilisateur et les CD-ROM fournis dans un endroit commode pour pouvoir à tout moment les consulter facilement et rapidement.

Macintosh

Macintosh

Réseau

®

ຶ່ງ

®

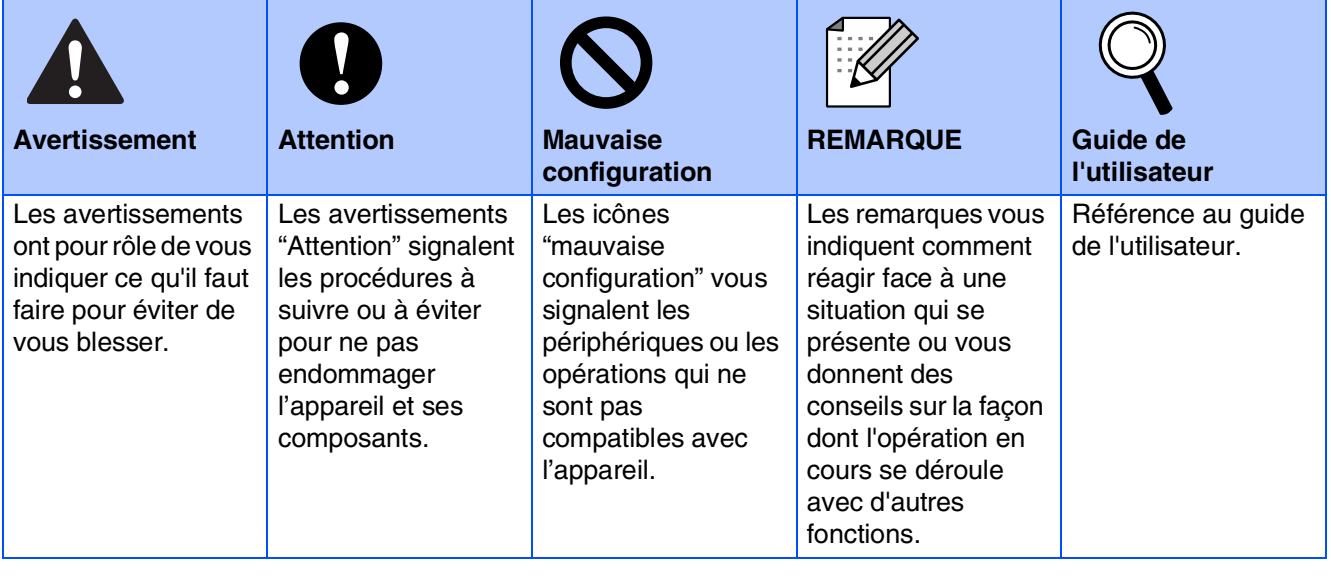

# ■ **Comment commencer**

# **Composants du carton**

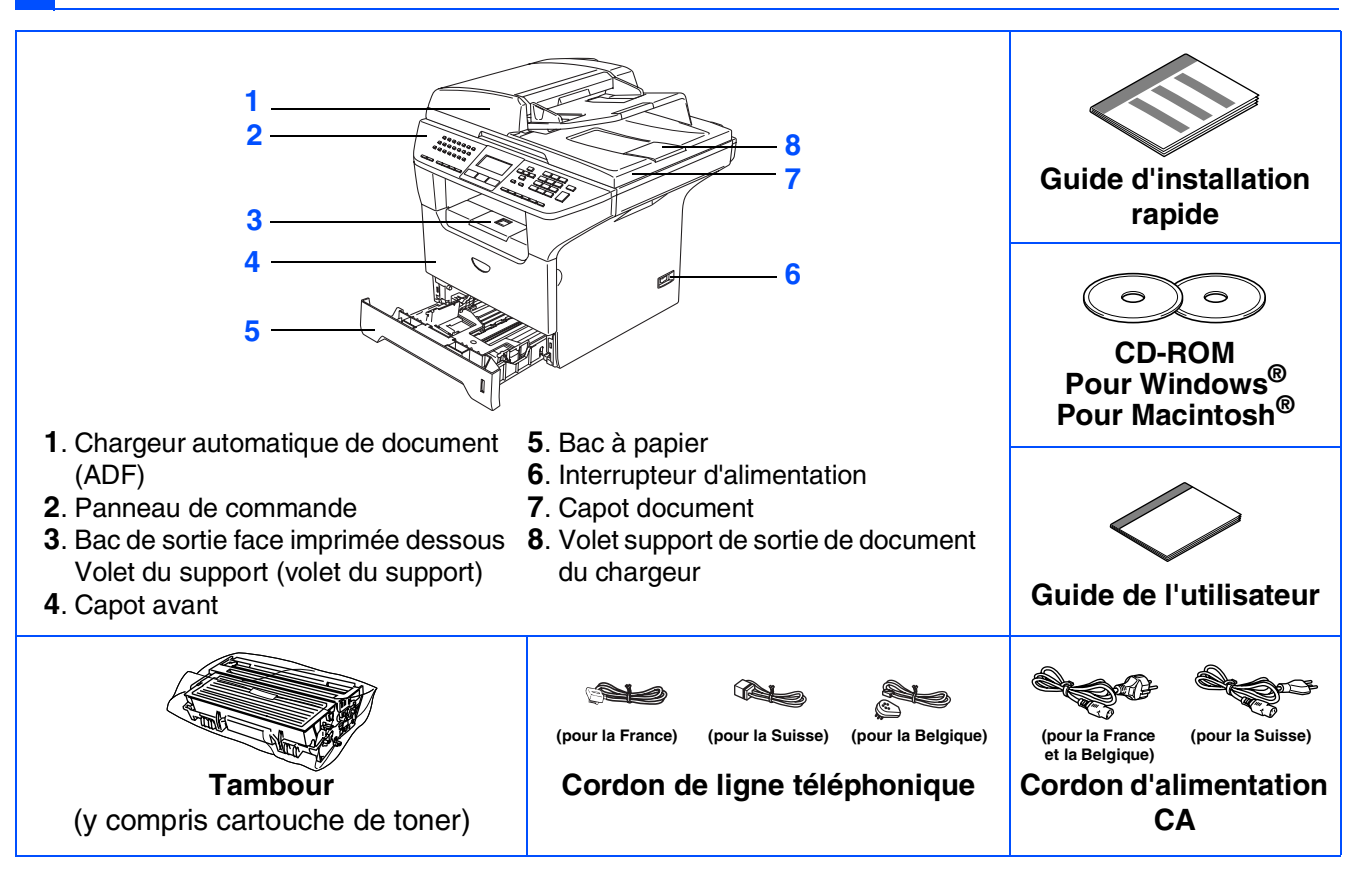

Les composants du carton peuvent être différents d'un pays à l'autre. Conservez tous les emballages d'origine et le carton.

X

*Le câble d'interface n'est pas un accessoire standard. Achetez le câble d'interface approprié pour l'interface que vous voulez utiliser (parallèle, USB ou réseau). Ne raccordez PAS le câble d'interface à ce moment. Le câble d'interface est branché pendant le* 

*processus d'installation du logiciel.*

■ *Câble d'interface USB* 

*Veillez à utiliser un câble d'interface USB 2.0 ne mesurant pas plus de 2,0 mètres de long. Lorsque vous utilisez un câble USB, vérifiez que vous le branchez au port USB de votre ordinateur et pas à un port USB sur un clavier ou un hub USB non alimenté.*

■ *Câble d'interface parallèle*

*Veillez à utiliser un câble d'interface parallèle ne mesurant pas plus de 2,0 mètres de long. Utilisez un câble d'interface blindé conforme à la norme IEEE 1284.*

■ *Câble réseau* 

*Utilisez un câble à paire torsadée direct de catégorie 5 (ou plus) pour le réseau Ethernet Rapide 10BASE-T ou 100BASE-TX.* 

## **Panneau de commande**

**MFC-8460N**

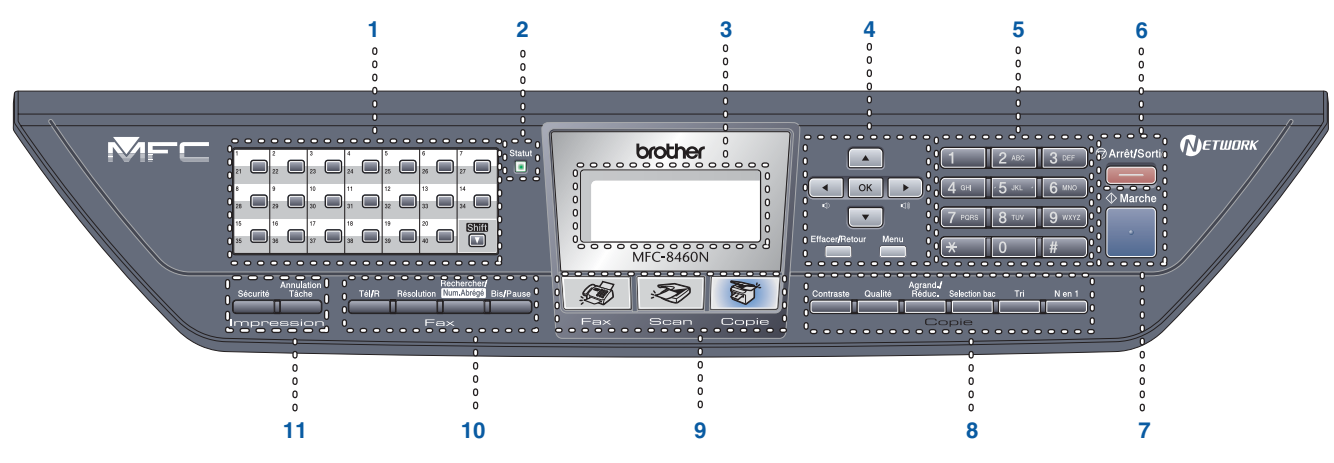

#### **MFC-8860DN**

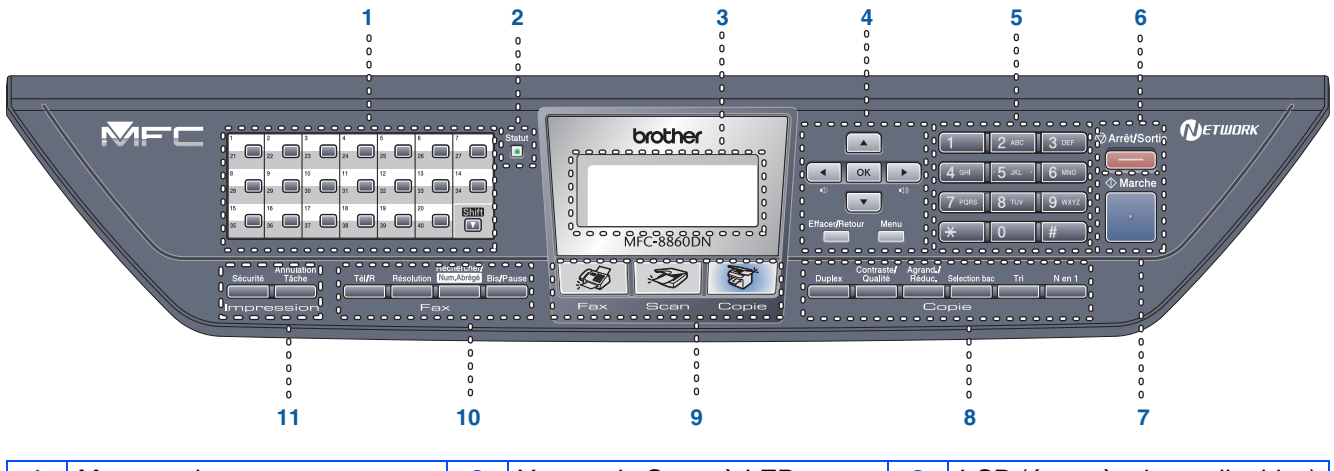

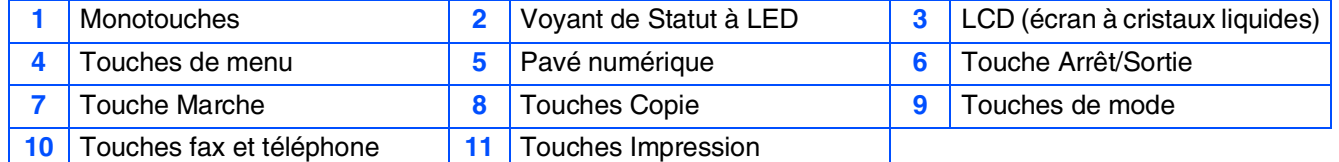

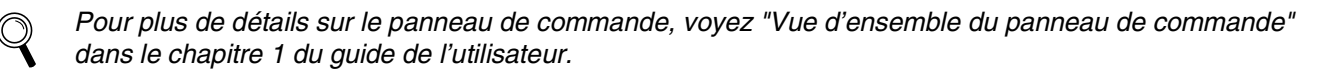

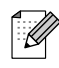

*Pour déplacer l'appareil, saisissez les poignées latérales situées sous le scanner. Ne portez PAS l'appareil en le tenant par le bas.*

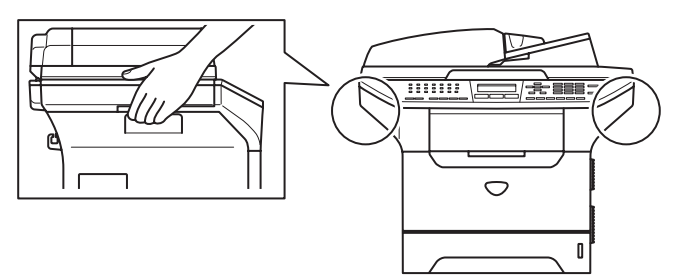

#### **[Installation de l'appareil](#page-5-1) Etape 1**

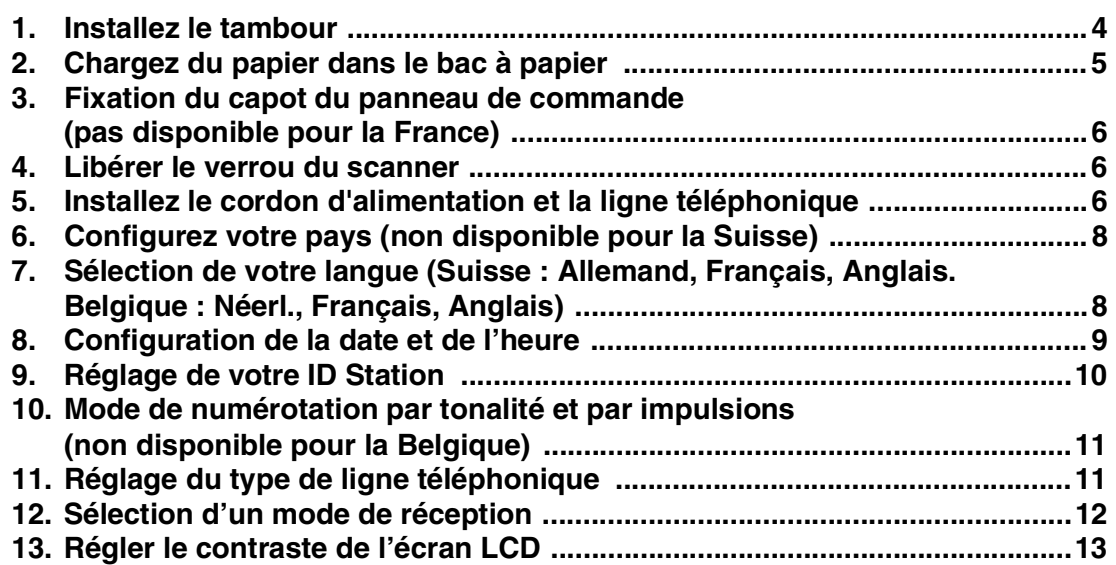

#### **[Installation des pilotes et logiciels](#page-15-1) Etape 2**

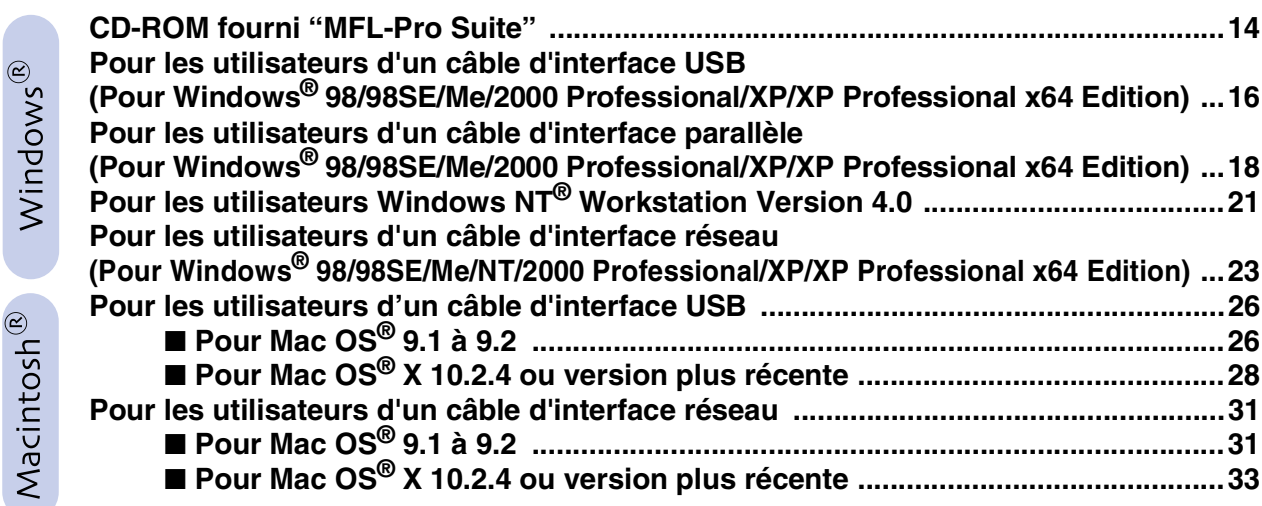

### ■ **[Pour les utilisateurs et administrateurs de réseau](#page-37-0)**

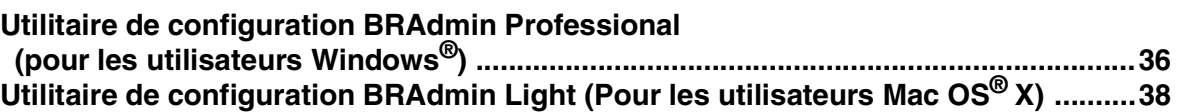

### ■ **[Options et Consommables](#page-40-0)**

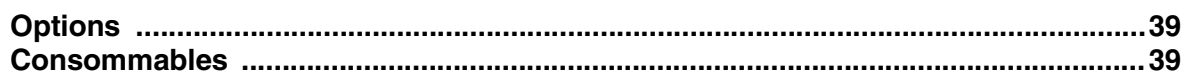

# **Etape 1 Installation de l'appareil**

## <span id="page-5-2"></span><span id="page-5-1"></span><span id="page-5-0"></span>**1 Installez le tambour**

**Ne raccordez pas le câble d'interface. Le câble d'interface est branché pendant le processus d'installation du logiciel.**

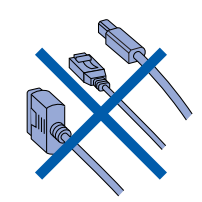

**1** Ouvrez le capot avant en appuyant sur le bouton d'ouverture du capot avant **(1)**.

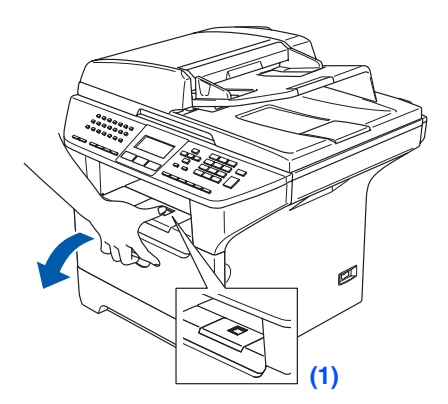

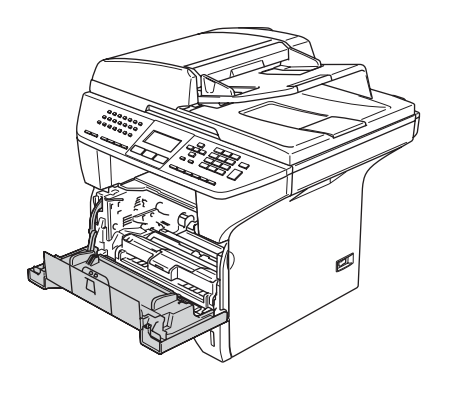

2 Déballez le tambour et la cartouche de toner.

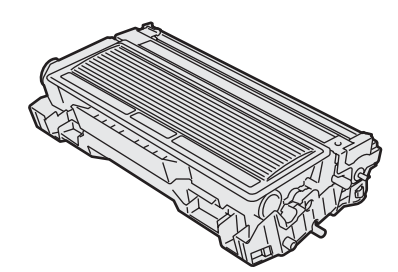

3 Secouez-le doucement d'un côté à l'autre plusieurs fois pour distribuer le toner de façon homogène à l'intérieur du tambour.

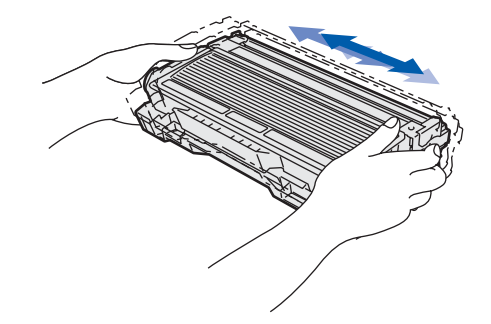

4 Introduisez le tambour dans l'appareil jusqu'à encliquetage.

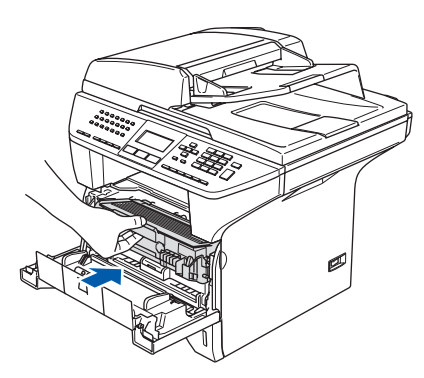

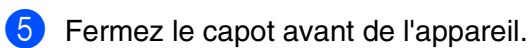

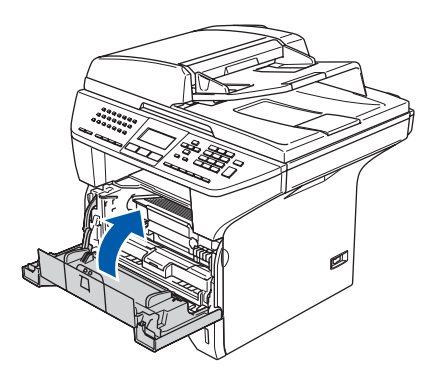

## <span id="page-6-0"></span>**2 Chargez du papier dans le bac à papier**

Sortez entièrement le bac à papier de l'appareil.

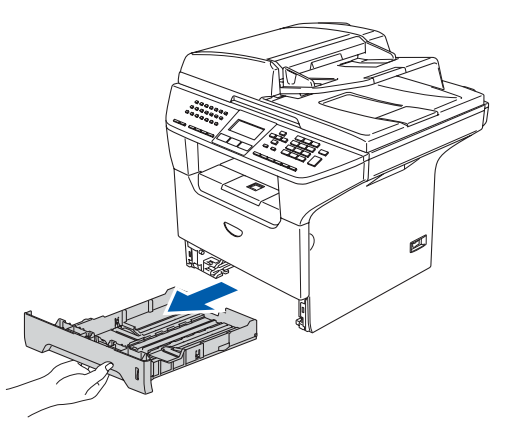

2 Tout en appuyant sur le levier de libération du guide-papier **(1)**, faites glisser les dispositifs de réglage en fonction du format du papier. Vérifiez que les dispositifs de guidage reposent fermement dans les fentes.

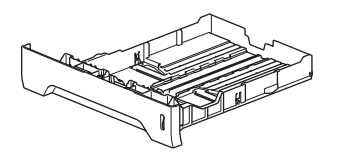

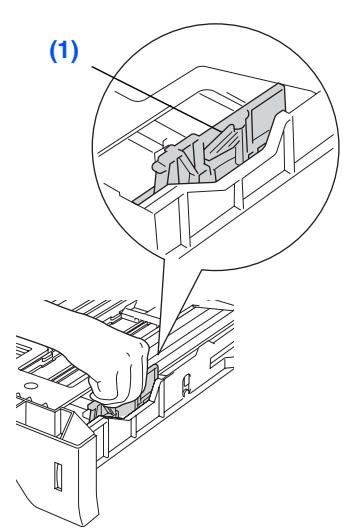

**3** Déployez en éventail la pile de papier pour éviter les bourrages et les mauvaises alimentations.

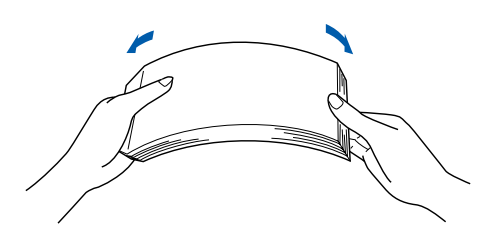

4 Mettez du papier dans le bac à papier. Vérifiez que le papier est plat dans le bac et en dessous du repère de papier maximum **(1)**.

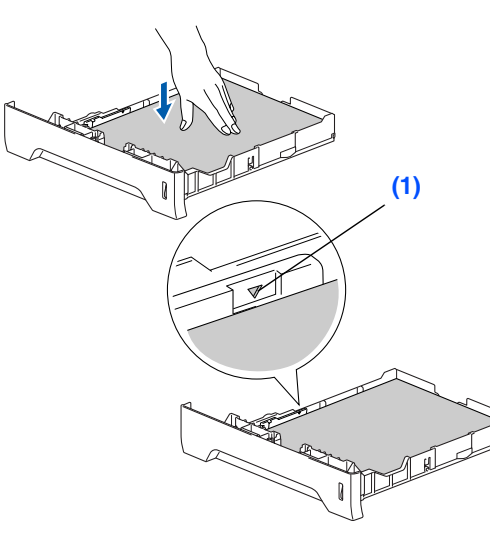

5 Remettez le bac à papier fermement dans l'appareil et dépliez le volet du support bac de sortie **(1)** avant d'utiliser l'appareil.

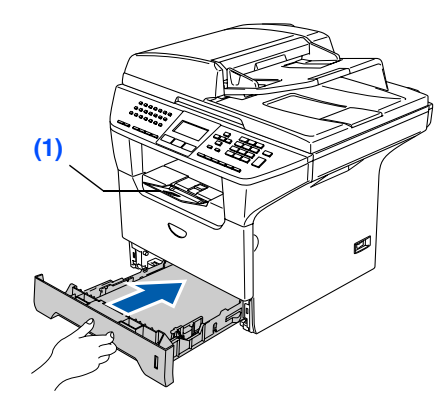

Windows

ຶ່ງ

®

Installation de l'appareil

Installation<br>de l'appareil

Macintosh

Réseau

®

*Pour plus de détails sur les spécifications des papiers acceptés, voyez "Papier et autres supports acceptables" au chapitre 2 du guide de l'utilisateur.*

# **Etape 1 Installation de l'appareil**

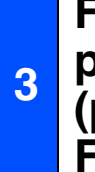

K

### <span id="page-7-0"></span>**Fixation du capot du panneau de commande (pas disponible pour la France)**

- Ouvrez le couvercle de document.
- 2 Choisissez votre langue et fixez le capot du panneau de commande sur l'appareil.

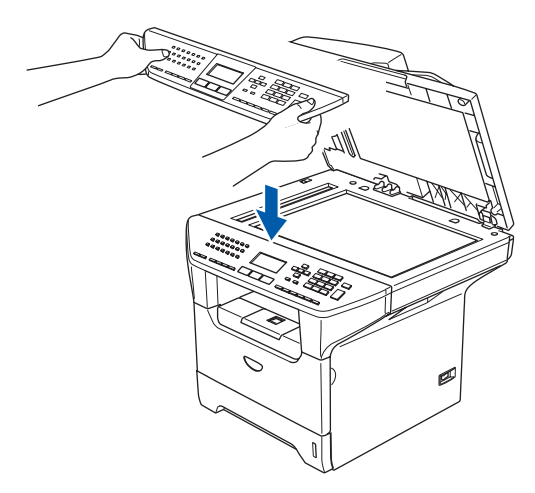

*Si le capot du panneau de commande n'est pas fixé correctement, les touches du panneau de commande ne fonctionneront pas.*

### <span id="page-7-1"></span>**<sup>4</sup> Libérer le verrou du scanner**

1 Poussez le levier **(1)** vers le haut pour déverrouiller le scanner. (Le levier de verrouillage gris du scanner se trouve derrière à gauche, sous le capot de document **(2)**.)

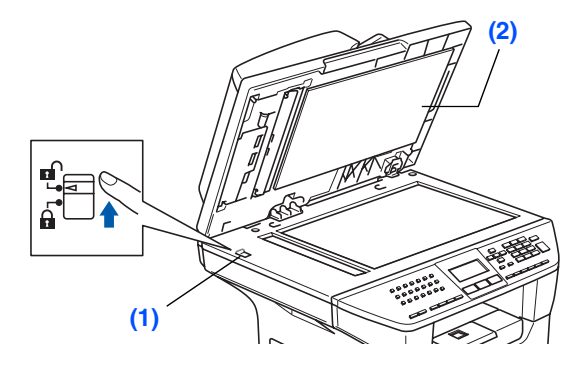

#### <span id="page-7-2"></span>**5 Installez le cordon d'alimentation et la ligne téléphonique**

- - **Ne raccordez pas encore le câble parallèle ou USB.**
- 1 Vérifiez que l'interrupteur d'alimentation est sur Off.

Branchez le cordon d'alimentation CA à l'appareil.

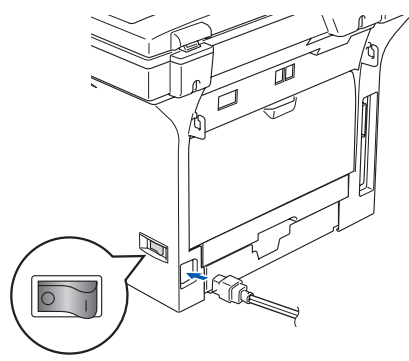

Branchez le cordon d'alimentation CA dans une prise de courant. Allumez l'interrupteur d'alimentation.

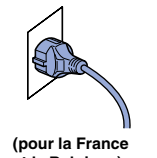

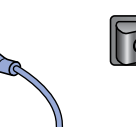

**et la Belgique)**

**(pour la Suisse)**

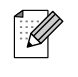

*Si* Scann.verrouillé *apparaît à l'écran LCD, libérez immédiatement le verrou du scanner et appuyez sur Arrêt/Sortie.*

3 Raccordez une extrémité du cordon de la ligne téléphonique à la prise sur l'appareil, marquée **LINE** et l'autre extrémité à une prise téléphonique murale.

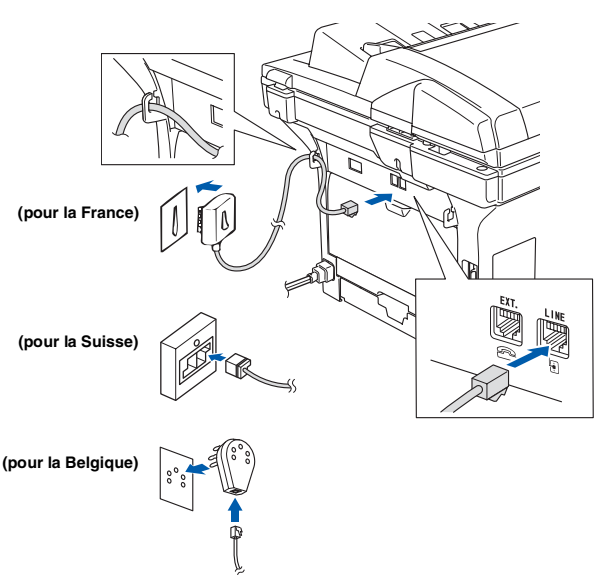

#### $\blacktriangle$ *Avertissement*

- *L'appareil doit être équipé d'une prise raccordée à la terre.*
- *Comme l'appareil est raccordé à la terre par une prise de courant, vous pouvez vous protéger contre les risques électriques sur le réseau téléphonique en maintenant le cordon d'alimentation branché à votre appareil lorsque vous le raccordez à une ligne téléphonique. De même, vous pouvez vous protéger lorsque vous souhaitez transporter l'appareil, en débranchant d'abord la ligne téléphonique et ensuite, le cordon d'alimentation.*

H

*Si vous partagez une ligne téléphonique avec un téléphone externe, raccordez-le comme indiqué ci-dessous.*

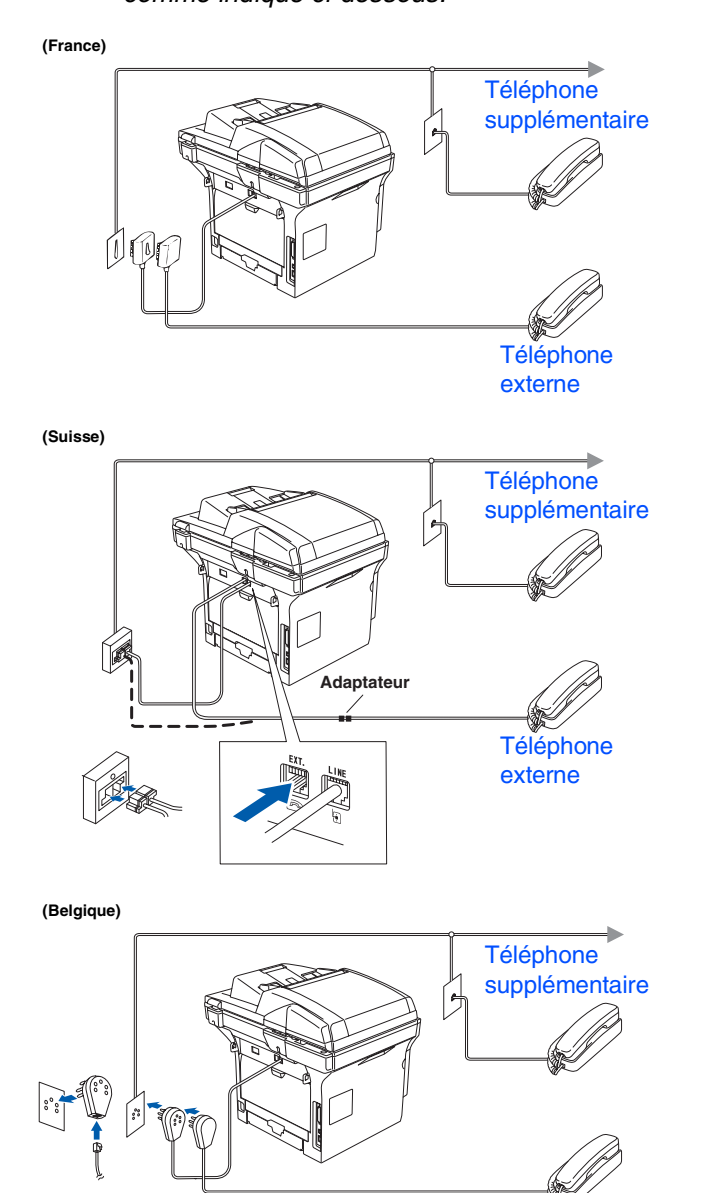

**Téléphone** externe

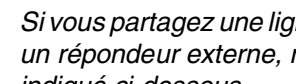

*Si vous partagez une ligne téléphonique avec un répondeur externe, raccordez-le comme indiqué ci-dessous.*

**(France)**

.<br>K

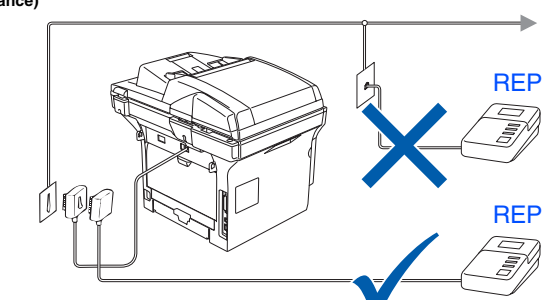

**(Suisse)**

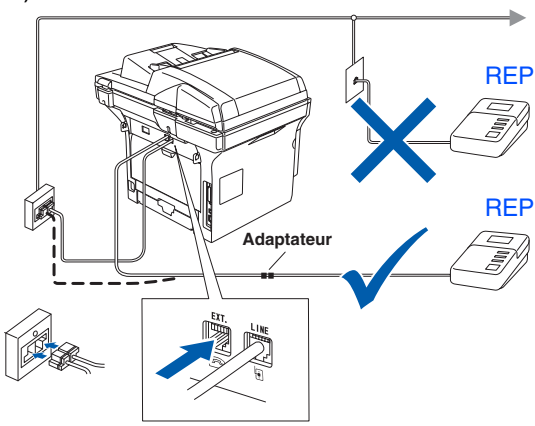

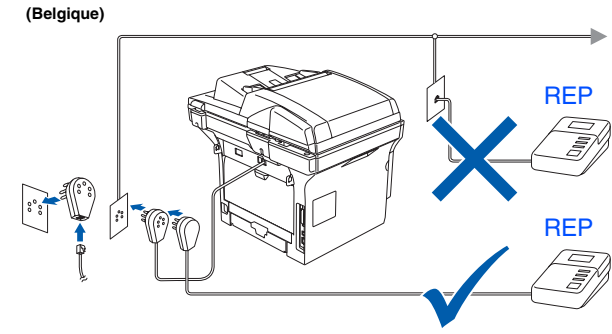

*Mettez le mode de réception sur*  Tel/Rep.Ext*.*

*Pour plus de détails, voir "Branchement d'un répondeur externe" au chapitre 7 du guide de l'utilisateur.*

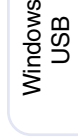

®

Windows ® Parallèle

Windows NT® 4.0 Parallèle

Macintosh ® ຶ່ງ

# **Etape 1 Installation de l'appareil**

### <span id="page-9-0"></span>**6 (non disponible pour la Configurez votre pays Suisse)**

Vous devez configurer votre pays de sorte que l'appareil fonctionne correctement sur les lignes de communication locale dans chaque pays.

1 Vérifiez que l'alimentation est activée en branchant le cordon d'alimentation et mettez l'interrupteur d'alimentation sur ON.

**2** Appuyez sur  $\frown$  ou  $\frown$  pour sélectionner le pays.

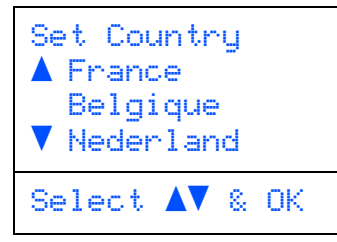

Appuyez sur **OK** lorsque l'écran LCD indique votre pays.

3 L'écran LCD vous invite à vérifier de nouveau le pays. (pour la France)

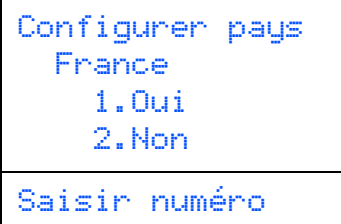

(pour la Belgique)

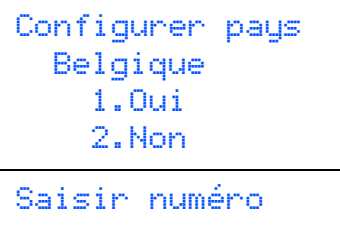

4 Si l'écran LCD indique le pays correct, appuyez sur **1** pour aller à l'étape 5. —**OU**—

> Appuyez sur **2** pour revenir à l'étape 2 pour sélectionner de nouveau le pays.

5 Après que l'écran LCD indique Confirme pendant deux secondes, il indique Attendre SVP.

#### <span id="page-9-1"></span>**7 Sélection de votre langue (Suisse : Allemand, Français, Anglais. Belgique : Néerl., Français, Anglais)**

Vous pouvez choisir la langue d'affichage des messages sur l'écran LCD.

- 1 Appuyez sur **Menu**.
- 2 Appuyez sur **0**.
- 3 Appuyez sur **0**.
- **4** Appuyez sur  $\frown$  ou sur  $\frown$  pour sélectionner votre langue d'affichage puis confirmez avec **OK**.

#### 9

Windows ຶ່ງ

Installation de l'appareil

Installation<br>de l'appareil

®

## Windows ® Parallèle

Windows NT® 4.0 Parallèle

## <span id="page-10-0"></span>**8 Configuration de la date et de l'heure**

L'appareil affiche la date et l'heure et les imprime sur tous les fax que vous envoyez.

1 Appuyez sur **Menu**. 2 Appuyez sur **0**. 3 Appuyez sur **2**. Tapez les deux derniers chiffres de l'année sur le pavé numérique, puis appuyez sur **OK**. (par exemple tapez **0**, **6** pour 2006.) 5 Tapez les deux chiffres du mois sur le pavé numérique, puis appuyez sur **OK**. 6 Tapez les deux chiffres du jour sur le pavé numérique, puis appuyez sur **OK**. (par exemple tapez **2**, **5**.) **7** Tapez l'heure suivant un format des 24 heures sur le pavé numérique, puis appuyez sur **OK**. (par exemple tapez **1**, **5**, **2**, **5** pour 3 heures 25 de l'après-midi.) 8 Appuyez sur **Arrêt/Sortie**. 02.Date/Heure Année:2006 Saisir&touche OK 02.Date/Heure XX/XX/2006 Mois:03 Saisir&touche OK 02.Date/Heure XX/03/2006 Jour:25 Saisir&touche OK 02.Date/Heure 25/03/2006 Heure:15:25 Saisir&touche OK

(par exemple tapez **0**, **3** pour le mois de mars.)

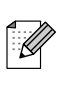

*Si vous faites une erreur, appuyez sur Arrêt/Sortie pour recommencer à partir de l'étape* **1**.

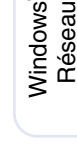

Macintosh

Macintosh

Administrateurs de réseau

Administrateurs<br>de réseau

Réseau

®

ຶ່ງ

®

# **Etape 1 Installation de l'appareil**

## <span id="page-11-0"></span>**9 Réglage de votre ID Station**

Vous devez mettre en mémoire votre nom et le numéro de fax pour qu'ils puissent être imprimés sur toutes les pages de fax que vous envoyez.

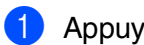

- 1 Appuyez sur **Menu**.
- 
- 2 Appuyez sur **0**. 3 Appuyez sur **3**.
- 4 Tapez votre numéro de fax (20 chiffres au maximum) sur le pavé numérique, puis appuyez sur **OK**.

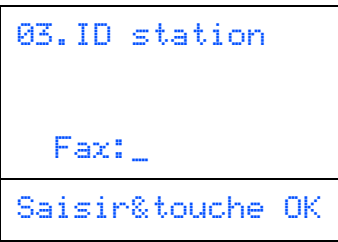

**5** Entrez votre numéro de téléphone (20 chiffres au maximum) sur le pavé numérique et ensuite appuyez sur **OK**. (Si votre numéro de téléphone et votre numéro de fax sont les mêmes, entrez à nouveau le même numéro.)

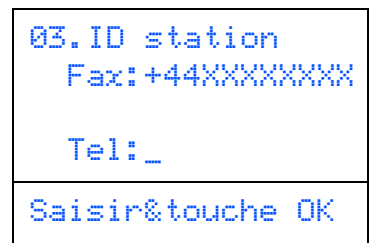

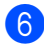

6 Utilisez le pavé numérique pour saisir votre nom (20 caractères max.), puis appuyez sur **OK**.

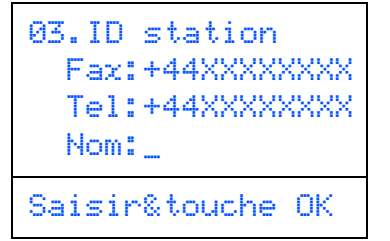

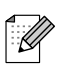

■ *Référez-vous au tableau suivant pour saisir votre nom.*

- *Si vous devez taper un caractère assigné à la même touche que le caractère précédent, appuyez sur pour déplacer le curseur vers la droite.*
- *Si vous avez saisi une lettre tapée par erreur et souhaitez la corriger, appuyez sur afin de déplacer le curseur en dessous du premier caractère erroné, puis appuyez sur Effacer/Retour.*

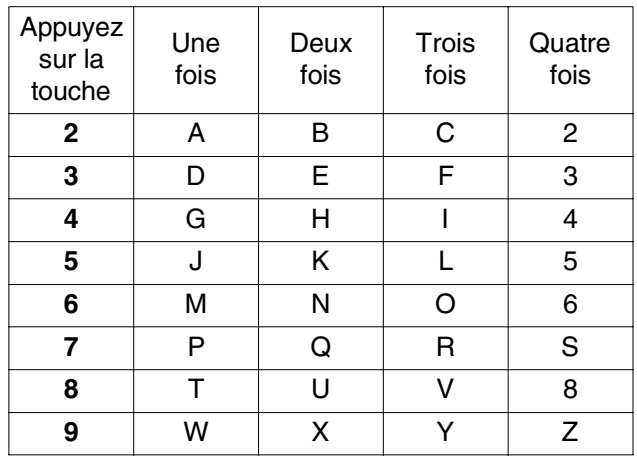

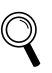

*Pour plus de détails, voir "Saisie de texte" au chapitre D du guide de l'utilisateur.*

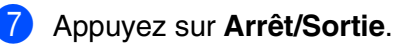

### Installation<br>de l'appareil de l'appareil Installation

### <span id="page-12-0"></span>**10 impulsions (non Mode de numérotation par tonalité et par disponible pour la Belgique)**

Votre appareil est réglé sur le mode de numérotation par tonalité. Si vous avez un service à numérotation par impulsions (cadran), vous devrez changer le mode de numérotation.

1 Appuyez sur **Menu**.

- 2 Appuyez sur **0**.
- 3 Appuyez sur **4**.
- Appuyez sur  $\Box$  ou sur  $\Box$  pour sélectionner Impulsions (ou Tonalité). Appuyez sur **OK**.
- 5 Appuyez sur **Arrêt/Sortie**.

## <span id="page-12-1"></span>**<sup>11</sup> Réglage du type de ligne téléphonique**

Si vous branchez l'appareil sur un PBX ou ISDN pour envoyer ou recevoir des fax, vous devrez changer le type de ligne téléphonique en suivant la procédure suivante.

- 1 Appuyez sur **Menu**.
- 2 Appuyez sur **0**.
- 3 Appuyez sur **5** (pour la Belgique).

Appuyez sur **6** (pour la France et la Suisse).

**4** Appuyez sur  $\frown$  ou sur  $\lnot$  pour sélectionner le mode. Appuyez sur **OK**.

#### (pour la Belgique)

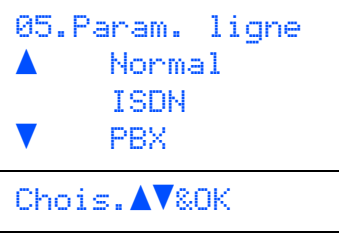

### (pour la France et la Suisse)

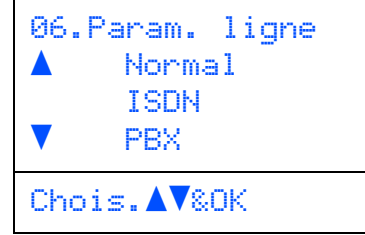

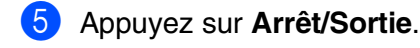

#### **PBX et TRANSFERT**

Au départ, l'appareil est réglé sur Normal, ce qui vous permet de brancher à l'appareil à une ligne standard de RTPC (réseau téléphonique public commuté). Toutefois, de nombreux bureaux utilisent un système téléphonique central ou un autocommutateur privé (PBX). Votre appareil peut être branché sur la plupart des types de PBX. La fonction rappel de l'appareil ne prend en charge que les rappels de type pause minutée (TBR). Le TBR fonctionne avec la plupart des systèmes PBX et vous permet d'avoir accès à une ligne extérieure ou de transférer un appel vers un autre poste. La fonction est active quand **Tél/R** est enfoncée.

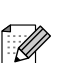

*Vous pouvez programmer un appui de touche Tél/R dans un numéro enregistré comme Monotouche ou Numéro abrégé. Lors de la programmation de la monotouche ou du numéro abrégé (Menu, 2, 3, 1 ou 2, 3, 2), appuyez tout d'abord sur Tél/R ("!" s'affiche à l'écran), puis tapez le numéro de téléphone. Si vous procédez ainsi, vous n'avez pas besoin d'appuyer sur Tél/R chaque fois que vous appelez en utilisant une Monotouche ou un Numéro abrégé. (Voir "Enregistrement des numéros" au chapitre 8 du guide de l'utilisateur.) Par contre, si le PBX n'est pas sélectionné dans le paramètre Type de ligne téléphonique, vous ne pouvez pas utiliser la Monotouche ou le Numéro abrégé qui contient un appui Tél/R.*

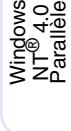

Windows /indows<sup>®</sup><br>Réseau

Macintosh ຶ່ງ

®

Macintosh ® Réseau

# **Etape 1 Installation de l'appareil**

<span id="page-13-0"></span>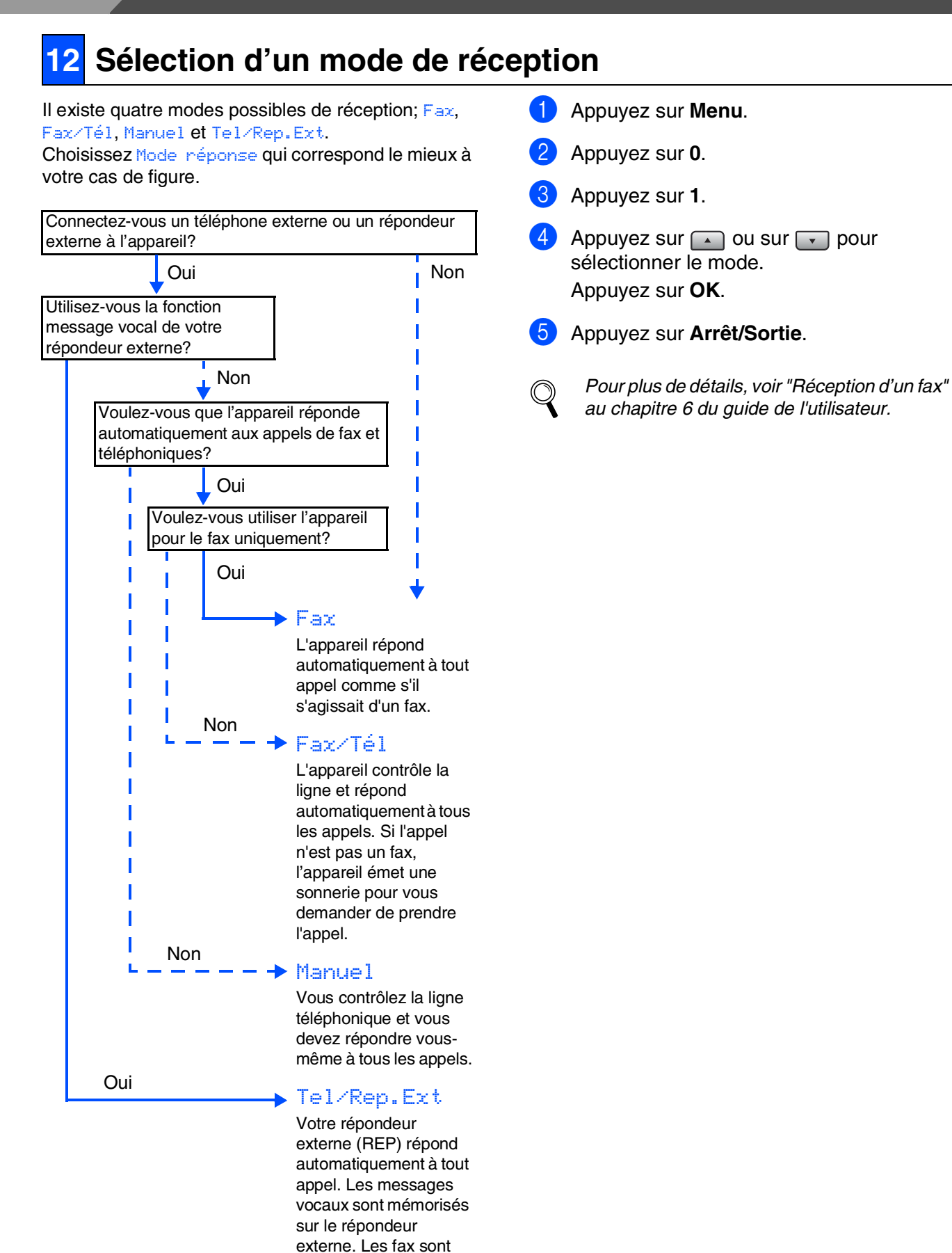

imprimés.

<span id="page-14-0"></span>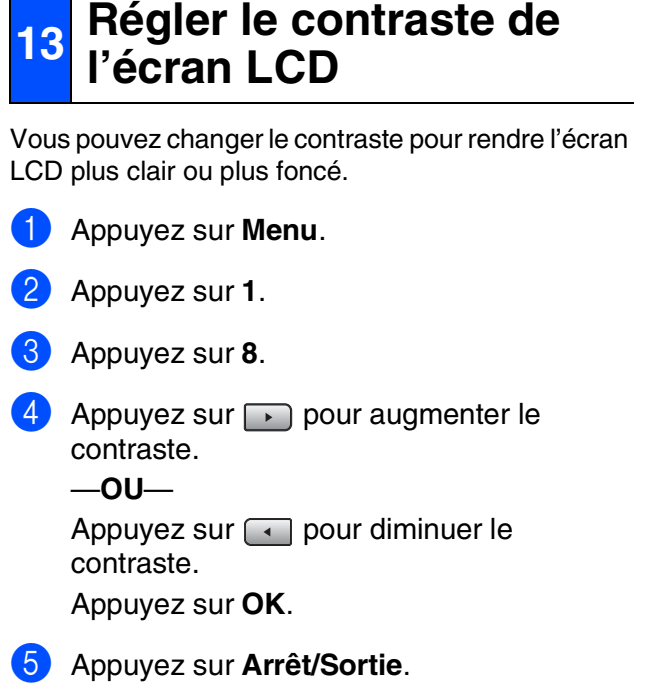

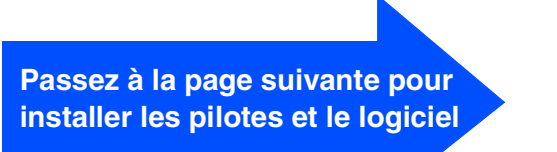

Windows

Windows ® Parallèle

Windows NT® 4.0 Parallèle

Macintosh

Macintosh

Administrateurs de réseau

Administrateurs<br>de réseau

Réseau

®

ຶ່ງ

®

Windows /indows<sup>®</sup><br>Réseau

ຶ່ງ

®

## <span id="page-15-2"></span><span id="page-15-1"></span><span id="page-15-0"></span>**CD-ROM fourni "MFL-Pro Suite"**

Le CD-ROM comprend les éléments suivants:

### Windows®

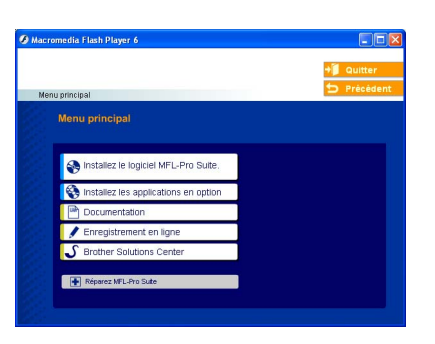

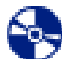

#### **Installez le logiciel MFL-Pro Suite**

Vous pouvez installer le MFL-Pro Suite et les pilotes multifonctions.

**Installez les applications en option** Vous pouvez installer les utilitaires de logiciel MFL-Pro Suite supplémentaires.

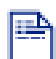

#### **Documentation**

Vous pouvez accéder au guide de l'utilisateur et aux autres documents au format PDF (lecteur compris). Le guide de l'utilisateur sur le CD-ROM comprend les guides d'utilisation du logiciel et de l'utilisateur en réseau pour les fonctions disponibles lors du raccordement à un ordinateur (par exemple, Impression, Numérisation et détails de gestion de réseau).

#### **Enregistrement en ligne**

Vous serez dirigé vers la page Web d'enregistrement des produits Brother pour un enregistrement rapide de votre appareil.

#### **Brother Solutions Center**

Liaisons de renseignement de contact et de site Web de Brother offrant les nouvelles les plus récentes et des informations d'assistance.

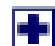

#### **Réparez MFL-Pro Suite**

(Pour les utilisateurs de câble USB et parallèle uniquement) Si des erreurs se produisent lors de l'installation de MFL-Pro Suite, vous pouvez utiliser cette fonction pour rétablir et réinstaller le logiciel automatiquement.

*MFL-Pro Suite comprend le pilote d'imprimante, le pilote de scanner, Brother ControlCenter2, ScanSoft*® *PaperPort*® *9.0SE et les polices True Type*®*.*

*PaperPort*® *9.0SE est une application de gestion de documents qui permet d'afficher les documents numérisés.*

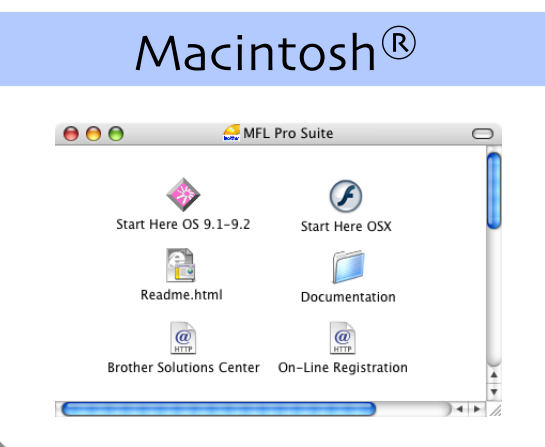

### **Start Here OS 9.1-9.2**

Vous pouvez installer le pilote d'imprimante, le pilote de scanner et Presto!® PageManager® pour Mac  $OS^{\circledR}$  9,1 - 9.2.

# **Start Here OSX**

Vous pouvez installer le logiciel MFL-Pro Suite comprenant le pilote d'imprimante, le pilote du scanner et le Brother ControlCenter2 pour Mac OS<sup>®</sup> 10.2.4 ou version supérieure. Vous pouvez aussi installer Presto!® PageManager® afin d'ajouter une fonctionnalité OCR au Brother ControlCenter2 et de numériser, partager et organiser facilement des photos et des documents.

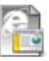

#### **Readme.html**

Vous pouvez obtenir des informations importantes ainsi que des conseils pour le dépannage.

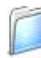

#### **Documentation**

Vous pouvez accéder au guide de l'utilisateur et aux autres documents au format PDF (lecteur compris). Le guide de l'utilisateur sur le CD-ROM comprend les guides d'utilisation du logiciel et de l'utilisateur en réseau pour les fonctions disponibles lors du raccordement à un ordinateur (par exemple, Impression, Numérisation et détails de gestion de réseau).

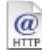

#### **Brother Solutions Center**

Vous pouvez accéder au Brother Solutions Center (Centre de Solutions Brother), un site Web donnant des informations sur les produits Brother, y compris une réponse aux questions fréquemment posées (FAQ), des guides de l'utilisateur, des mises à jour de pilotes et des conseils pour utiliser au mieux votre appareil.

#### $Q$ **On-Line Registration**

Vous serez dirigé vers la page Web d'enregistrement des produits Brother pour un enregistrement rapide de votre appareil.

Suivez les instructions sur cette page pour votre système d'exploitation et votre câble d'interface. Pour obtenir les pilotes les plus récents et pour trouver la meilleure réponse à votre problème ou à votre question, accédez directement au "Brother Solutions Center" (Centre de Solutions Brother) à partir du pilote ou allez à **<http://solutions.brother.com>**

Windows®

Macintosh<sup>®</sup>

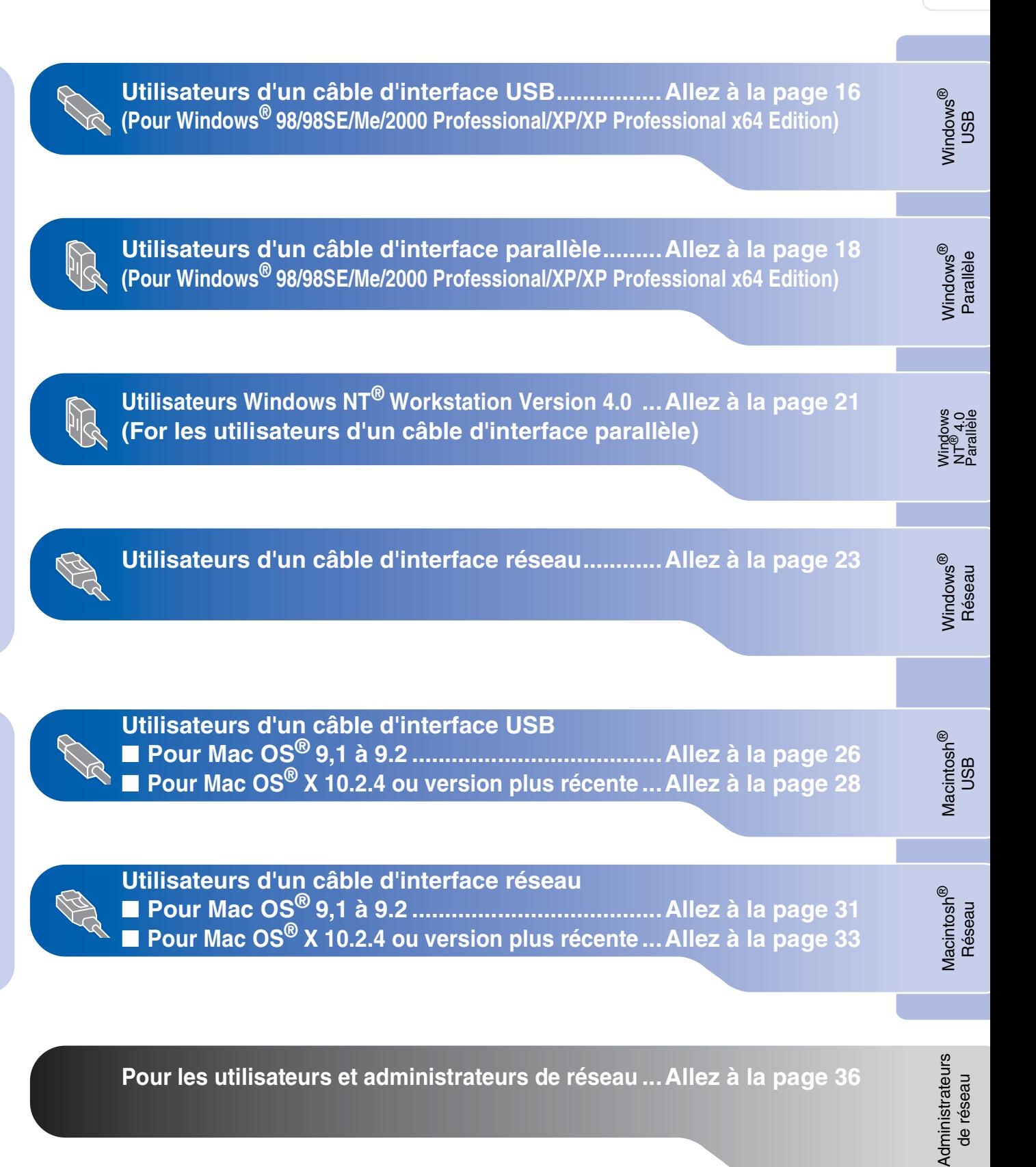

### <span id="page-17-0"></span>**Pour les utilisateurs d'un câble d'interface USB (Pour Windows® 98/98SE/Me/2000 Professional/XP/XP Professional x64 Edition)**

### **Assurez-vous d'avoir exécuté les instructions de l'étape 1 ["Installation de](#page-5-0)  [l'appareil" aux pages 4 - 13.](#page-5-0)**

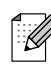

*Veuillez fermer toutes les applications en marche avant l'installation de MFL-Pro Suite.*

1 Eteignez l'appareil et débranchez l'appareil de la prise de courant (et à partir de votre ordinateur, si vous l'avez déjà connecté à un câble d'interface).

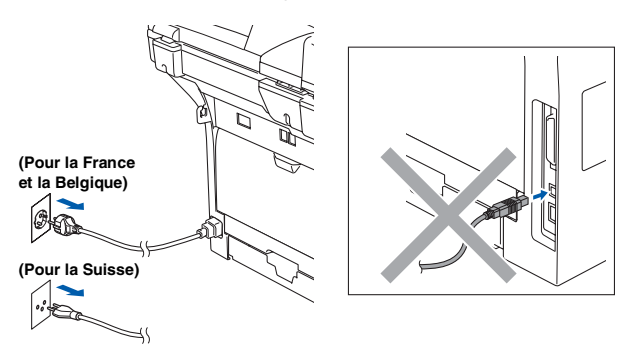

2 Allumez votre ordinateur. (Pour Windows® 2000 Professional/XP/ XP Professional x64 Edition, vous devez vous connecter avec des droits d'administrateur.)

**3** Insérez le CD-ROM fourni pour Windows<sup>®</sup> dans votre lecteur de CD-ROM. Si l'écran de nom de modèle apparaît, choisissez votre appareil. Si l'écran des langues s'affiche, choisissez sur votre langue.

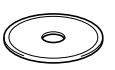

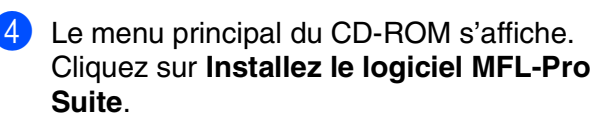

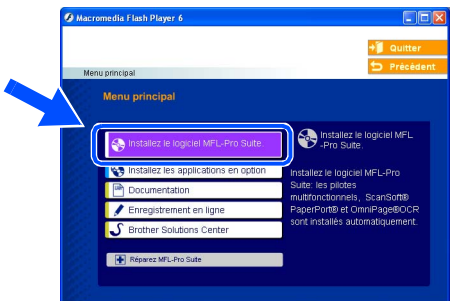

*Si cette fenêtre n'apparaît pas, utilisez l'Explorateur Windows® pour exécuter le programme setup.exe à partir du répertoire racine du CD-ROM Brother.*

5 Après avoir lu et accepté le contrat de licence ScanSoft® PaperPort® 9.0SE, cliquez sur **Oui**.

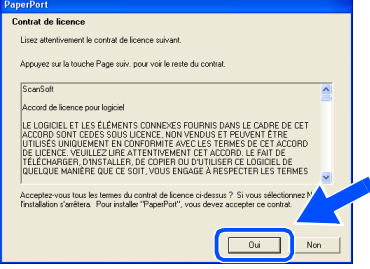

L'installation de PaperPort<sup>®</sup> 9.0SE sera démarrée automatiquement et sera suivie de l'installation du MFL-Pro Suite.

6 Lorsque la fenêtre Contrat de licence du logiciel Brother MFL-Pro Suite s'affiche, cliquez sur **Oui** si vous acceptez le contrat de licence de logiciel.

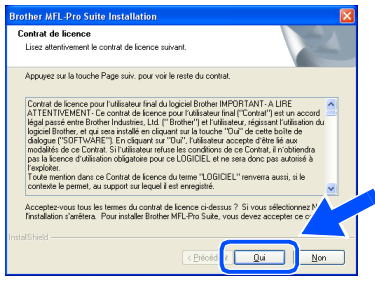

7 Choisissez **Branchement local**, puis cliquez sur **Suivant**. L'installation continuera.

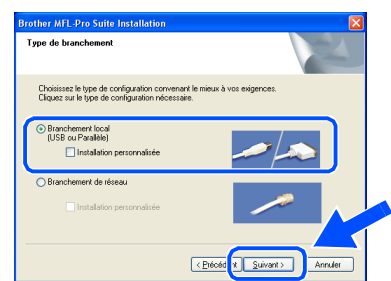

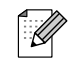

*Si vous souhaitez d'installer le pilote PS (pilote d'imprimante BR-Script 3), choisissez Installation personnalisée, puis suivez les instructions qui s'affichent à l'écran. Lorsque l'écran Sélectionnez les composants apparaît, cochez Driver d'impression PS, et puis continuez à suivre les instructions qui s'affichent à l'écran.*

K

Administrateurs de réseau

Administrateurs<br>de réseau

Windows ® USB

nstallation des pilotes et logiciels Installation des pilotes et logiciels

8 Lorsque cet écran apparaît, raccordez le câble d'interface USB à votre PC et ensuite, raccordez-le à l'appareil.

#### (Pour Windows® XP)

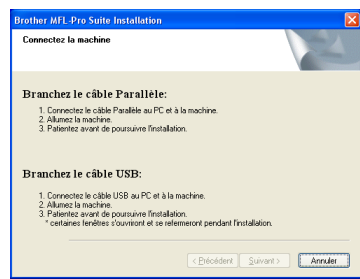

#### (Pour Windows® 98/98SE/Me/2000)

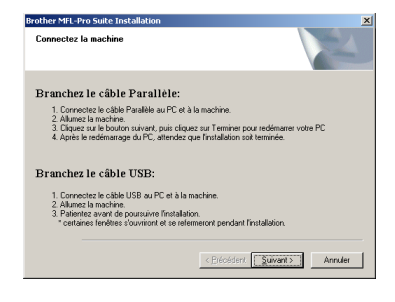

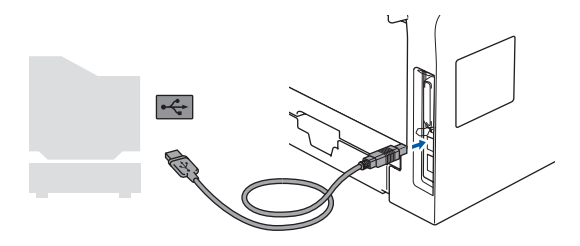

**NE raccordez PAS l'appareil à un port USB sur un clavier ou un hub USB non alimenté. Brother vous conseille de brancher l'appareil directement à votre ordinateur.**

9 Branchez le cordon d'alimentation et activez l'appareil.

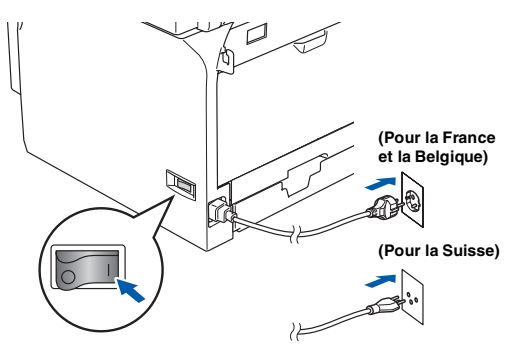

Il faudra quelques secondes pour que l'écran d'installation s'affiche.

L'installation des pilotes Brother démarrera automatiquement. Les écrans d'installation s'affichent les uns après les autres. Veuillez attendre quelques secondes pour que tous les écrans s'affichent.

#### **N'essayez PAS d'annuler l'un des écrans pendant cette installation.**

10 Quand l'écran d'enregistrement en ligne s'affiche, effectuez votre sélection et suivez les instructions qui s'affichent à l'écran.

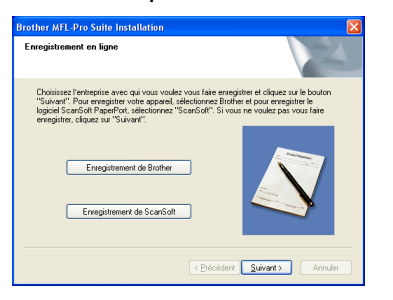

**A Cliquez sur Terminer** pour relancer votre ordinateur.

(Après le redémarrage de l'ordinateur, pour Windows® 2000 Professional/XP/ XP Professional x64 Edition, vous devez vous connecter avec des droits

d'administrateur.)

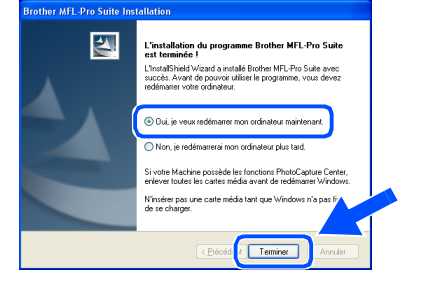

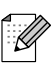

*Après le redémarrage de l'ordinateur, Diagnostic d'installation sera exécuté automatiquement. En cas d'échec de l'installation, la fenêtre des résultats d'installation sera indiquée. Si Diagnostic d'installation n'est pas couronné de succès, suivez les instructions affichées sur l'écran ou lisez l'assistance on-line et les FAQ's dans Démarrer/ Tous les programmes (Programmes)/ Brother/MFL-Pro Suite MFC-XXXX (où XXXX est le nom de votre modèle).*

 $OKI$ **Le MFL-Pro Suite (y compris les pilotes d'imprimante et du scanner) a été installé et l'installation est maintenant terminée.**

### <span id="page-19-0"></span>**Pour les utilisateurs d'un câble d'interface parallèle (Pour Windows® 98/98SE/Me/2000 Professional/XP/XP Professional x64 Edition)**

### **Assurez-vous d'avoir exécuté les instructions de l'étape 1 ["Installation de](#page-5-0)  [l'appareil" aux pages 4 - 13.](#page-5-0)**

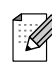

*Veuillez fermer toutes les applications en marche avant l'installation de MFL-Pro Suite.*

1 Eteignez l'appareil et débranchez l'appareil de la prise de courant (et à partir de votre ordinateur, si vous l'avez déjà connecté à un câble d'interface).

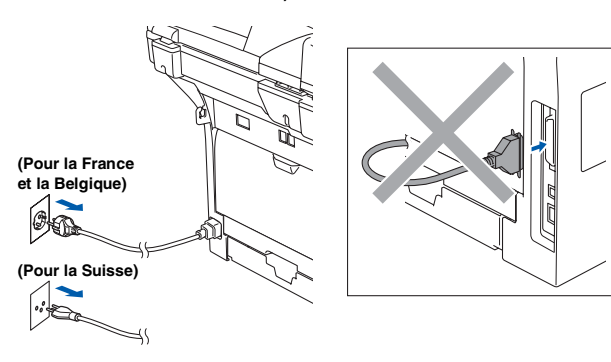

- 2 Allumez votre ordinateur. (Pour Windows® 2000 Professional/XP/ XP Professional x64 Edition, vous devez vous connecter avec des droits d'administrateur.)
- **3** Insérez le CD-ROM fourni pour Windows<sup>®</sup> dans votre lecteur de CD-ROM. Si l'écran de nom de modèle apparaît, choisissez votre appareil. Si l'écran des langues s'affiche, choisissez sur votre langue.

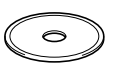

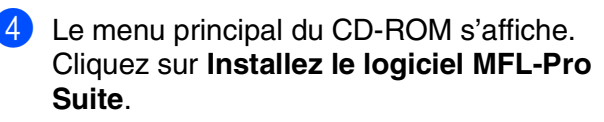

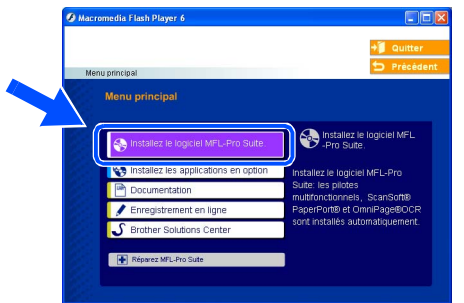

*Si cette fenêtre n'apparaît pas, utilisez l'Explorateur Windows® pour exécuter le programme setup.exe à partir du répertoire racine du CD-ROM Brother.*

5 Après avoir lu et accepté le contrat de licence ScanSoft® PaperPort® 9.0SE, cliquez sur **Oui**.

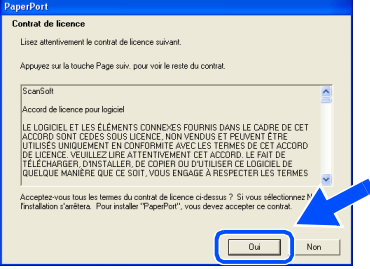

L'installation de PaperPort<sup>®</sup> 9.0SE sera démarrée automatiquement et sera suivie de l'installation du MFL-Pro Suite.

6 Lorsque la fenêtre Contrat de licence du logiciel Brother MFL-Pro Suite s'affiche, cliquez sur **Oui** si vous acceptez le contrat de licence de logiciel.

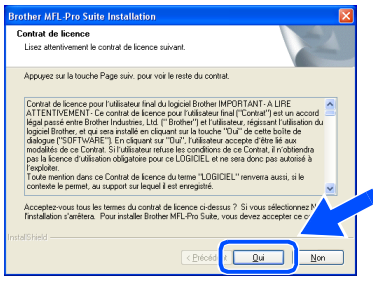

7 Choisissez **Branchement local**, puis cliquez sur **Suivant**. L'installation continuera.

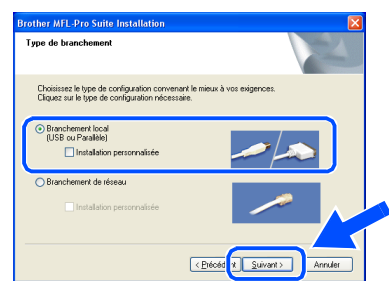

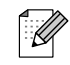

*Si vous souhaitez d'installer le pilote PS (pilote d'imprimante BR-Script 3), choisissez Installation personnalisée, puis suivez les instructions qui s'affichent à l'écran. Lorsque l'écran Sélectionnez les composants apparaît, cochez Driver d'impression PS, et puis continuez à suivre les instructions qui s'affichent à l'écran.*

H

Windows ® Parallèle

8 Lorsque cet écran apparaît, raccordez le câble d'interface parallèle à votre PC et ensuite, raccordez-le à l'appareil.

(Pour Windows® XP)

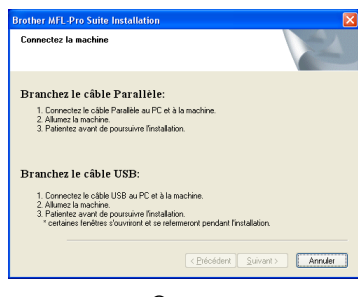

(Pour Windows® 98/98SE/Me/2000)

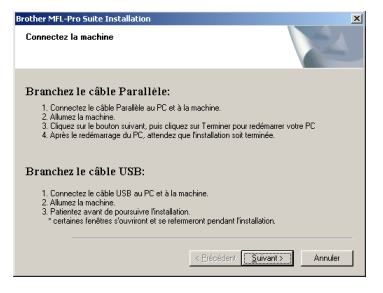

**NE branchez PAS le cordon d'alimentation avant de raccorder le câble d'interface parallèle. Il peut abîmer votre appareil. Brother vous conseille de brancher l'appareil directement à votre ordinateur.**

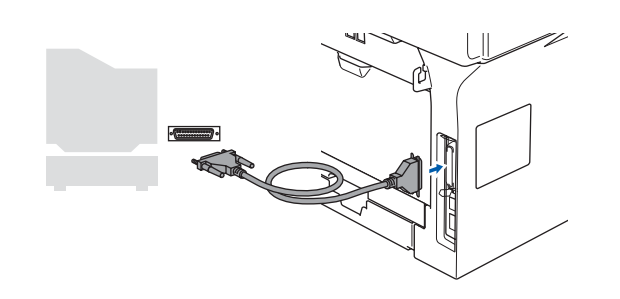

9 Branchez le cordon d'alimentation et activez l'appareil.

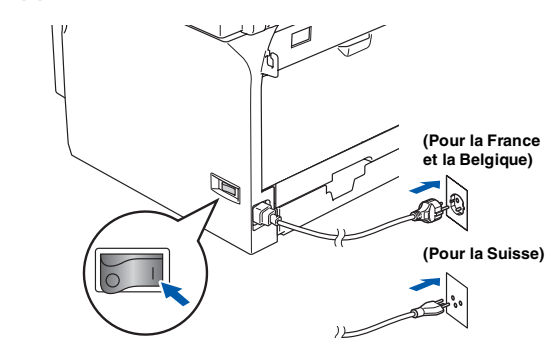

Pour les utilisateurs de Windows<sup>®</sup> 98/98SE/ Me/2000 Professional, cliquez sur **Suivant**.

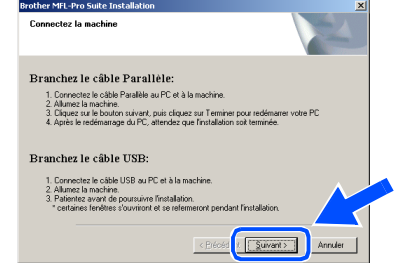

Les utilisateurs de Windows® XP doivent attendre un moment; l'installation des pilotes de Brother démarre automatiquement. Les écrans d'installation s'affichent les uns après les autres.

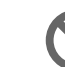

**N'essayez PAS d'annuler l'un des écrans pendant cette installation.**

**41** Quand l'écran d'enregistrement en ligne s'affiche, effectuez votre sélection et suivez les instructions qui s'affichent à l'écran.

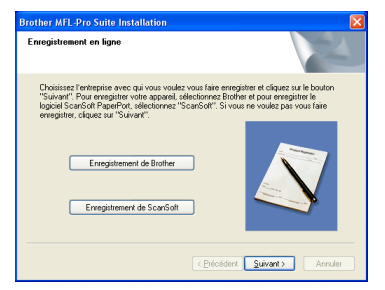

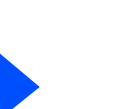

**A suivre …**

Administrateurs de réseau

Administrateurs<br>de réseau

### **Pour les utilisateurs d'un câble d'interface parallèle (Pour Windows® 98/98SE/Me/2000 Professional/XP/XP Professional x64 Edition)**

12 Lorsque l'écran suivant s'affiche, cliquez sur **Terminer** et attendez que le PC relance Windows® et continue l'installation.

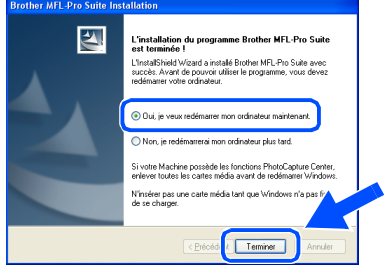

<sup>(3)</sup> Après le redémarrage de l'ordinateur, l'installation des pilotes Brother démarrera automatiquement. Suivez les instructions à l'écran.

(Pour Windows® 2000 Professional/XP/ XP Professional x64 Edition, vous devez vous connecter avec des droits d'administrateur.)

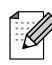

*Après le redémarrage de l'ordinateur, Diagnostic d'installation sera exécuté automatiquement. En cas d'échec de l'installation, la fenêtre des résultats d'installation sera indiquée. Si Diagnostic d'installation n'est pas couronné de succès, suivez les instructions affichées sur l'écran ou lisez l'assistance on-line et les FAQ's dans Démarrer/ Tous les programmes (Programmes)/ Brother/MFL-Pro Suite MFC-XXXX (où XXXX est le nom de votre modèle).*

**Le MFL-Pro Suite (y compris les pilotes d'imprimante et du scanner) a été installé et l'installation est maintenant terminée.**

## <span id="page-22-0"></span>**Pour les utilisateurs Windows NT® Workstation Version 4.0**

#### **Assurez-vous d'avoir exécuté les instructions de l'étape 1 ["Installation de](#page-5-0)  [l'appareil" aux pages 4 - 13](#page-5-0).**

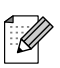

*Veuillez fermer toutes les applications en marche avant l'installation de MFL-Pro Suite.*

- Eteignez l'appareil et débranchez-le de la prise de courant.
- 2 Allumez votre ordinateur. Vous devez vous connecter avec des droits d'administrateur.

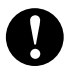

**NE branchez PAS le cordon d'alimentation avant de raccorder le câble d'interface parallèle. Il peut abîmer votre appareil.**

3 Raccordez le câble d'interface parallèle à votre ordinateur et ensuite à l'appareil.

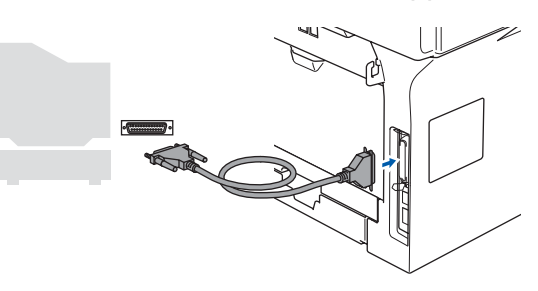

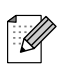

*Brother vous conseille de brancher l'appareil directement à votre ordinateur.*

4 Branchez le cordon d'alimentation et activez l'appareil.

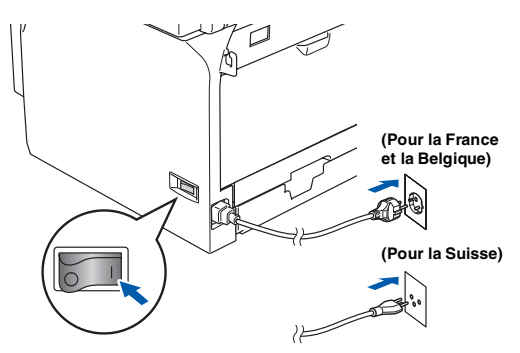

**5** Insérez le CD-ROM fourni pour Windows<sup>®</sup> dans votre lecteur de CD-ROM. Si l'écran de nom de modèle apparaît, choisissez votre appareil. Si l'écran des langues s'affiche, sélectionnez votre langue.

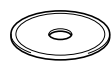

Le menu principal du CD-ROM s'affiche. Cliquez sur **Installez le logiciel MFL-Pro Suite**.

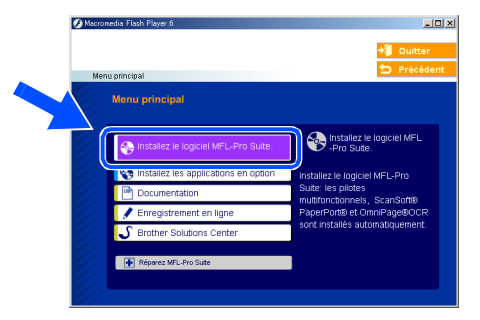

*Si cette fenêtre n'apparaît pas, utilisez l'Explorateur Windows® pour exécuter le programme setup.exe à partir du répertoire racine du CD-ROM Brother.*

7 Après avoir lu et accepté le contrat de licence ScanSoft<sup>®</sup> PaperPort<sup>®</sup> 9.0SE, cliquez sur **Oui**.

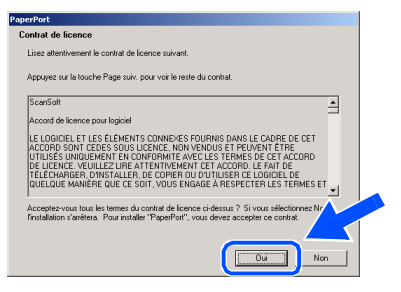

L'installation de PaperPort® 9.0SE sera démarrée automatiquement et sera suivie de l'installation du MFL-Pro Suite.

Parallèle

## **Pour les utilisateurs Windows NT® Workstation Version 4.0**

8 Lorsque la fenêtre Contrat de licence du logiciel Brother MFL-Pro Suite s'affiche, cliquez sur **Oui** si vous acceptez le contrat de licence de logiciel.

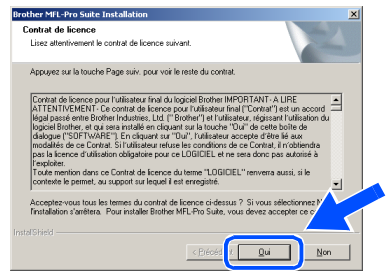

9 Choisissez **Branchement local**, puis cliquez sur **Suivant**. L'installation continuera.

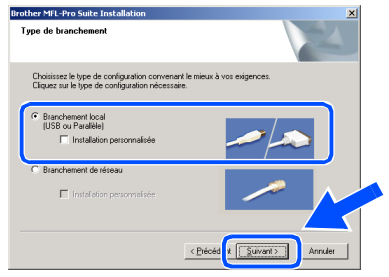

*Si vous souhaitez d'installer le pilote PS (pilote d'imprimante BR-Script 3), choisissez Installation personnalisée, puis suivez les instructions qui s'affichent à l'écran. Lorsque l'écran Sélectionnez les composants apparaît, cochez Driver d'impression PS, et puis continuez à suivre les instructions qui s'affichent à l'écran.*

0 Quand l'écran d'enregistrement en ligne s'affiche, effectuez votre sélection et suivez les instructions qui s'affichent à l'écran.

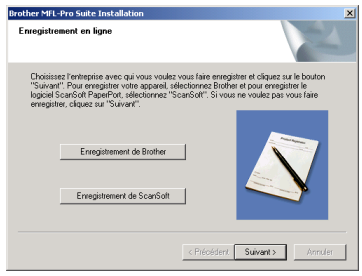

**1** Cliquez sur **Terminer** et attendez que le PC relance Windows® et continue l'installation. (Vous devez vous connecter avec des droits d'administrateur.)

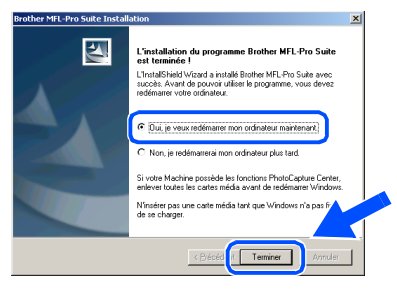

<sup>.&</sup>lt;br>N

*Après le redémarrage de l'ordinateur, Diagnostic d'installation sera exécuté automatiquement. En cas d'échec de l'installation, la fenêtre des résultats d'installation sera indiquée. Si Diagnostic d'installation n'est pas couronné de succès, suivez les instructions affichées sur l'écran ou lisez l'assistance on-line et les FAQ's dans Démarrer/Programmes/Brother/MFL-Pro Suite MFC-XXXX (où XXXX est le nom de votre modèle).*

**Le MFL-Pro Suite (y compris les pilotes d'imprimante et du scanner) a été installé et l'installation est maintenant terminée.**

.<br>V

## Windows®

# 6 Le menu principal du CD-ROM s'affiche. Cliquez sur **Installez le logiciel MFL-Pro Suite**. *Si cette fenêtre n'apparaît pas, utilisez*

*l'Explorateur Windows® pour exécuter le programme setup.exe à partir du répertoire racine du CD-ROM Brother.*

Après avoir lu et accepté le contrat de licence ScanSoft® PaperPort® 9.0SE, cliquez sur **Oui**.

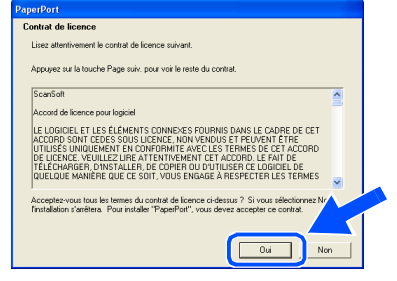

L'installation de PaperPort® 9.0SE sera démarrée automatiquement et sera suivie de l'installation du MFL-Pro Suite.

**8 Lorsque la fenêtre Contrat de licence** Brother du logiciel MFL-Pro Suite s'affiche, lisez le contrat, puis cliquez sur **Oui** si vous acceptez ses termes.

### Installation<br>de l'appareil de l'appareil Installation

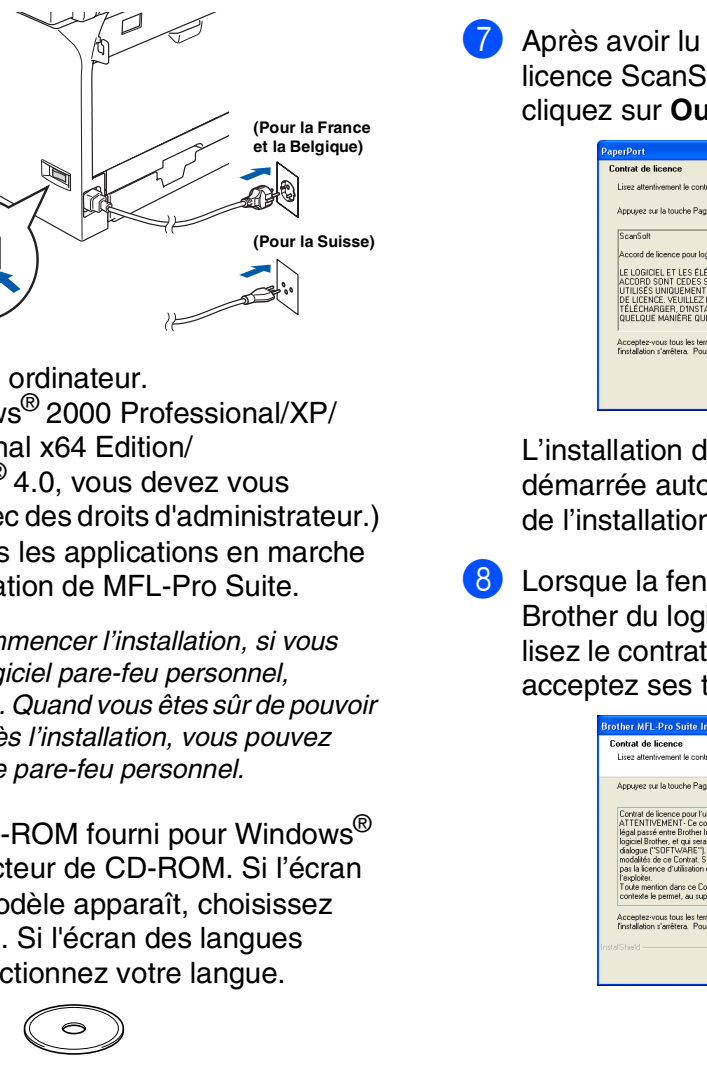

<span id="page-24-0"></span>**Pour les utilisateurs d'un câble d'interface réseau (Pour Windows® 98/98SE/Me/NT/2000 Professional/XP/XP Professional x64 Edition)**

### **Assurez-vous d'avoir exécuté les instructions de l'étape 1 ["Installation de](#page-5-0)  [l'appareil" aux pages 4 - 13.](#page-5-0)**

V

- <sup>1</sup> Eteignez et débranchez l'appareil de la prise de courant.
- Raccordez le câble réseau sur l'appareil puis sur un port libre de votre hub.

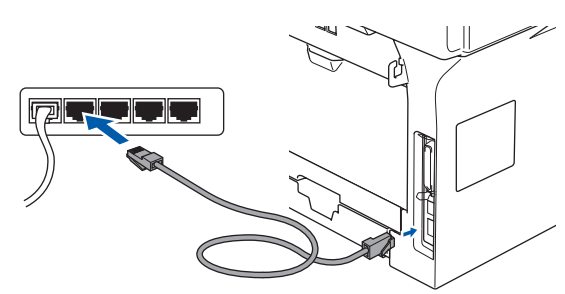

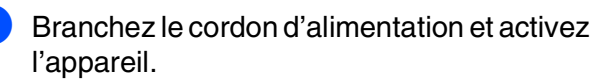

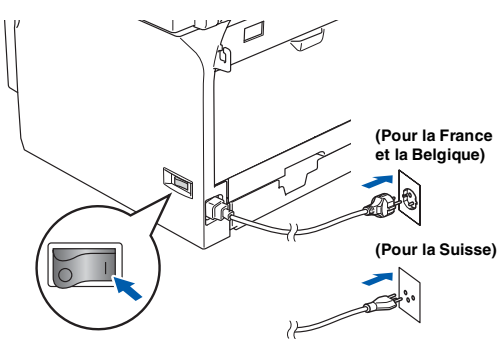

Allumez votre ordinateur. (Pour Windows® 2000 Professional/XP/ XP Professional x64 Edition/ Windows  $NT^{\circledR}$  4.0, vous devez vous connecter avec des droits d'administrateur.) Fermez toutes les applications en marche avant l'installation de MFL-Pro Suite.

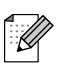

*Avant de commencer l'installation, si vous utilisez un logiciel pare-feu personnel, désactivez-le. Quand vous êtes sûr de pouvoir imprimer après l'installation, vous pouvez relancer votre pare-feu personnel.*

Insérez le CD-ROM fourni pour Windows<sup>®</sup> dans votre lecteur de CD-ROM. Si l'écran de nom de modèle apparaît, choisissez votre appareil. Si l'écran des langues s'affiche, sélectionnez votre langue.

**A suivre …**

Administrateurs de réseau

Administrateurs de réseau

### **Pour les utilisateurs d'un câble d'interface réseau (Pour Windows® 98/98SE/Me/NT/2000 Professional/XP/XP Professional x64 Edition)**

- 
- 9 Sélectionnez **Branchement de réseau**, puis cliquez sur **Suivant**.

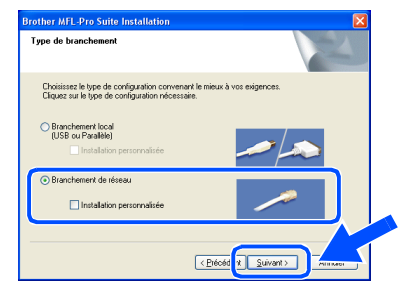

H

*Si vous souhaitez d'installer le pilote PS (pilote BR-Script de Brother), choisissez Installation personnalisée, puis suivez les instructions qui s'affichent à l'écran. Lorsque l'écran Sélectionnez les composants apparaît, cochez Driver d'impression PS, et puis continuez à suivre les instructions qui s'affichent à l'écran.*

0 L'installation des pilotes Brother démarre automatiquement. Les écrans d'installation s'affichent les uns après les autres. Veuillez attendre quelques secondes pour que tous les écrans s'affichent.

> **N'essayez PAS d'annuler l'un des écrans pendant cette installation.**

A Si l'appareil est configuré pour votre réseau, sélectionnez votre appareil sur la liste puis cliquez sur **Suivant**.

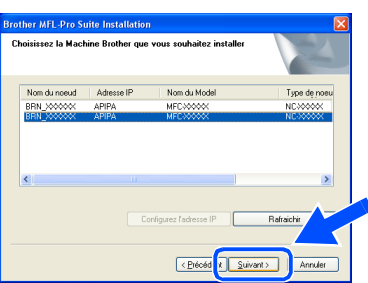

 $\mathscr{U}$ 

*Cette fenêtre ne s'affichera pas s'il y a seulement l'un de ce modèle de Brother raccordé au réseau, dans ce cas il est sélectionné automatiquement.*

<sup>12</sup> Si l'appareil n'est pas encore configuré pour l'utilisation sur votre réseau, la fenêtre suivante s'affiche.

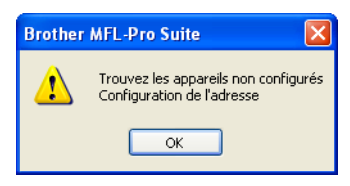

Cliquez sur **OK**. La fenêtre **Configurez l'adresse IP** s'affiche. Tapez l'adresse IP respective pour votre réseau et suivant les instructions qui s'affichent à l'écran.

<sup>13</sup> Quand l'écran d'enregistrement en ligne s'affiche, effectuez votre sélection et suivez les instructions qui s'affichent à l'écran.

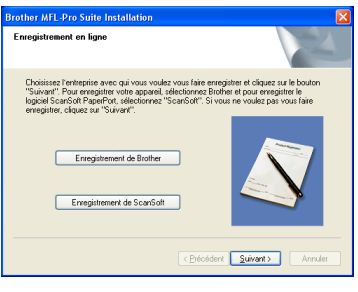

**14** Cliquez Terminer pour relancer votre ordinateur.

(Pour Windows® 2000 Professional/XP/ XP Professional x64 Edition/ Windows NT® 4.0, vous devez vous connecter avec des droits d'administrateur.)

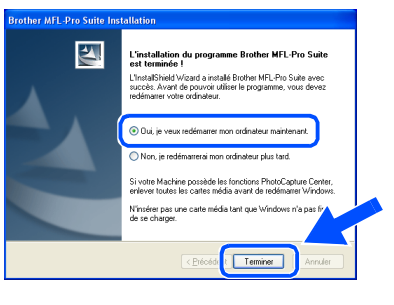

- **Le MFL-Pro Suite (y compris les pilotes d'imprimante réseau et du scanner réseau Brother) a été installé et l'installation est maintenant terminée.**
	- *Après le redémarrage de l'ordinateur, Diagnostic d'installation sera exécuté automatiquement. En cas d'échec de l'installation, la fenêtre des résultats d'installation sera indiquée. Si Diagnostic d'installation n'est pas couronné de succès, suivez les instructions affichées sur l'écran ou lisez l'assistance on-line et les FAQ's dans Démarrer/Tous les programmes (Programmes)/Brother/ MFL-Pro Suite MFC-XXXX (où XXXX est le nom de votre modèle).*
		- *Quand vous êtes sûr de pouvoir imprimer après l'installation, vous pouvez relancer votre logiciel pare-feu.*

■ *Les réglages de pare-feu sur votre PC peuvent rejeter la connexion réseau nécessaire pour la numérisation réseau et le PC-Fax.* 

*Suivez les instructions ci-dessous pour configurer le pare-feu de Windows. Si vous utilisez un logiciel de pare-feu personnel, reportez-vous au guide de l'utilisateur pour votre logiciel ou contactez le fabricant du logiciel.*

- *Utilisateurs de Windows® XP SP2:*
	- *1 Cliquez sur le bouton démarrer, sur Panneau de configuration et puis sur Pare-feu Windows.*

*Vérifiez que le pare-feu Windows sur l'onglet Général est réglé sur Activé.*

*2 Cliquez sur l'onglet Avancé et sur le bouton Paramètres....*

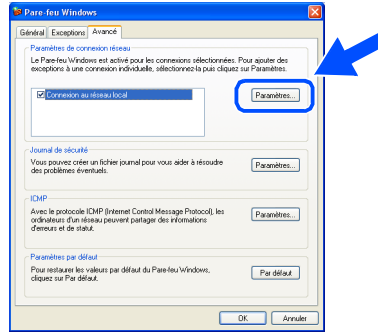

- *3 Cliquez sur le bouton Ajouter.*
- *4 Pour ajouter le port 54925 pour la numérisation réseau, saisissez les informations ci-dessous:*
	- *1) Dans la case Description du service : - Entrez une description, par exemple "Scanner de Brother" (sans les guillemets).*
	- *2) Dans la case Nom ou adresse IP (par exemple 192.168.0.12) de l'ordinateur hôte de ce service sur votre réseau : - Entrez "Hôte local" (sans les guillemets).*
	- *3) Dans la case Numéro du port externe de ce service : - Entrez "54925" (sans les guillemets).*
	- *4) Dans la case Numéro du port interne de ce service : - Entrez "54925" (sans les guillemets).*
	- *5) Assurez-vous que UDP est sélectionné.*
	- *6) Cliquez sur OK.*

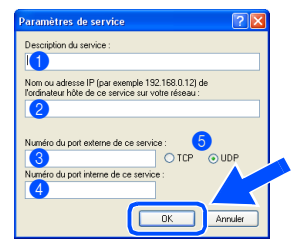

- *5 Cliquez sur le bouton Ajouter.*
- *6 Pour ajouter le port 54926 pour le PC-Fax de réseau, saisissez les informations ci-dessous:*
	- *1) Dans la case Description du service : - Entrez une description, par exemple "Brother PC-Fax" (sans les guillemets).*
	- *2) Dans la case Nom ou adresse IP (par exemple 192.168.0.12) de l'ordinateur hôte de ce service sur votre réseau : - Entrez "Hôte local" (sans les guillemets).*
	- *3) Dans la case Numéro du port externe de ce service : - Entrez "54926" (sans les guillemets).*
	- *4) Dans la case Numéro du port interne de ce service : - Entrez "54926" (sans les guillemets).*
	- *5) Assurez-vous que UDP est sélectionné. 6) Cliquez sur OK.*
- *7 Si vous avez encore un problème avec votre connexion réseau, cliquez sur le bouton Ajouter.*
- *8 Pour ajouter le port 137 pour la numérisation réseau et la réception PC-Fax de réseau, saisissez les informations ci-dessous:*
	- *1) Dans la case Description du service : - Entrez une description, par exemple "Réception PC-FAX de Brother" (sans les guillemets).*
	- *2) Dans la case Nom ou adresse IP (par exemple 192.168.0.12) de l'ordinateur hôte de ce service sur votre réseau : - Entrez "Hôte local" (sans les guillemets).*
	- *3) Dans la case Numéro du port externe de ce service : - Entrez "137" (sans les guillemets).*
	- *4) Dans la case Numéro du port interne de ce service : - Entrez "137" (sans les guillemets).*
	- *5) Assurez-vous que UDP est sélectionné. 6) Cliquez sur OK.*
- *9 Assurez-vous que les nouveaux réglages sont ajoutés et cochés, puis cliquez sur OK.*
- *Pour les installations de réseau, la sélection Réparez MFL-Pro Suite dans le menu principal n'est pas prise en charge.*
- *Numérisation réseau, configuration réseau à distance, réception PC-FAX de réseau ne sont pas pris en charge par Windows NT® 4.0.*
- *Pour configurer les fonctions de réseau avancées telles que LDAP, Numérisation vers FTP et Fax vers serveur, référez-vous aux guides d'utilisation du logiciel et de l'utilisateur en réseau situé sur le CD-ROM.*

Réseau

Installation des pilotes et logiciels

Installation des pilotes et logiciels

Administrateurs de réseau

Administrateurs<br>de réseau

## <span id="page-27-0"></span>**Pour les utilisateurs d'un câble d'interface USB**

# <span id="page-27-2"></span><span id="page-27-1"></span>**Pour Mac OS® 9.1 à 9.2**

#### **Assurez-vous d'avoir exécuté les instructions de l'étape 1 ["Installation de](#page-5-0)  [l'appareil" aux pages 4 - 13.](#page-5-0)**

1 Eteignez l'appareil et débranchez l'appareil de la prise de courant (et à partir de Macintosh®, si vous l'avez déjà connecté à un câble d'interface).

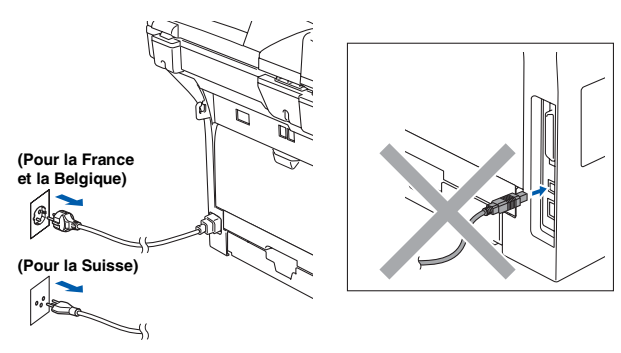

- Allumez votre Macintosh<sup>®</sup>.
- $\boxed{3}$  Insérez le CD-ROM fourni pour Macintosh<sup>®</sup> dans votre lecteur de CD-ROM.

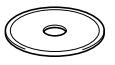

4 Double-cliquez sur l'icône **Start Here OS 9.1-9.2** pour installer les pilotes d'imprimante et de scanner. Si l'écran des langues s'affiche, choisissez sur votre langue.

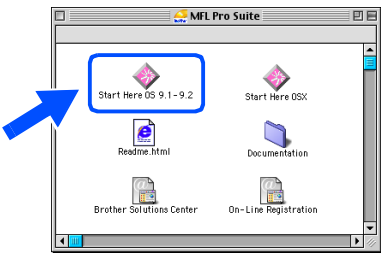

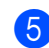

5 Cliquez sur **MFL-Pro Suite** pour installer.

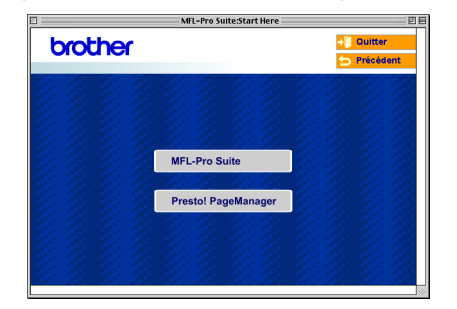

- 6 Suivez les instructions qui s'affichent à l'écran et redémarrez votre Macintosh®.
	- 7 Raccordez le câble d'interface USB à votre Macintosh®, et ensuite raccordez-le à l'appareil.

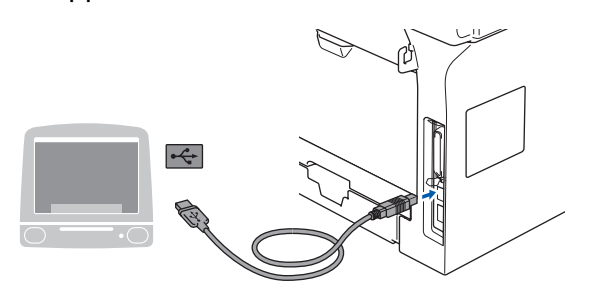

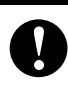

**NE raccordez PAS l'appareil à un port USB sur un clavier ou un hub USB non alimenté.**

8 Branchez le cordon d'alimentation et activez l'appareil.

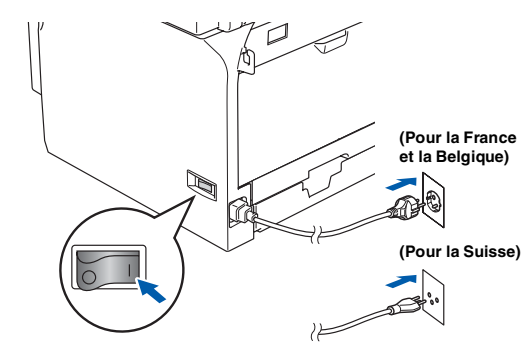

**9** A partir du menu Apple<sup>®</sup>, cliquez sur **Sélecteur**.

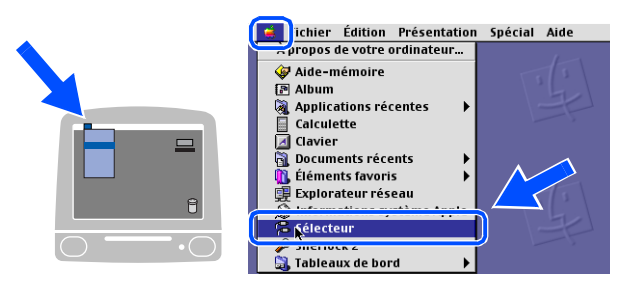

### Macintosh<sup>®</sup>

#### 0 Cliquez sur l'icône **Brother Laser** . A droite du **Sélecteur**, choisissez l'appareil que vous souhaitez imprimer. Fermez le **Sélecteur** .

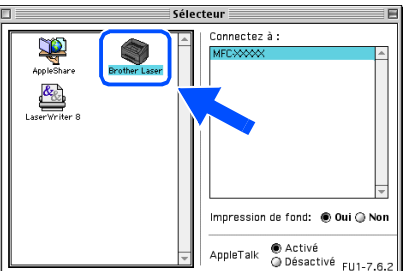

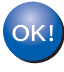

#### **Le MFL-Pro Suite, le pilote d'imprimante et le pilote de scanner ont été installés.**

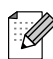

*Le ControlCenter2 n'est pas pris en charge dans Mac OS® 9.1 à 9.2.*

<sup>1</sup> Pour installer Presto!<sup>®</sup> PageManager<sup>®</sup>, cliquez sur l'icône **Presto! PageManager** et suivez les instructions qui s'affichent à l'écran.

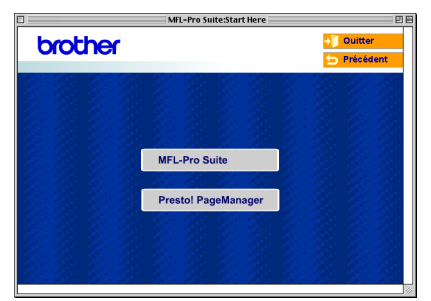

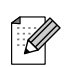

*Vous pouvez facilement numériser, partager et organiser vos photos et vos documents à l'aide de Presto!® PageManager®.*

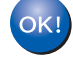

Presto!<sup>®</sup> PageManager<sup>®</sup> a été installé et **l'installation est désormais terminée.**

## **Pour les utilisateurs d'un câble d'interface USB**

# <span id="page-29-1"></span><span id="page-29-0"></span>**Pour Mac OS® X 10.2.4 ou version plus récente**

#### **Assurez-vous d'avoir exécuté les instructions de l'étape 1 ["Installation de](#page-5-0)  [l'appareil" aux pages 4 - 13.](#page-5-0)**

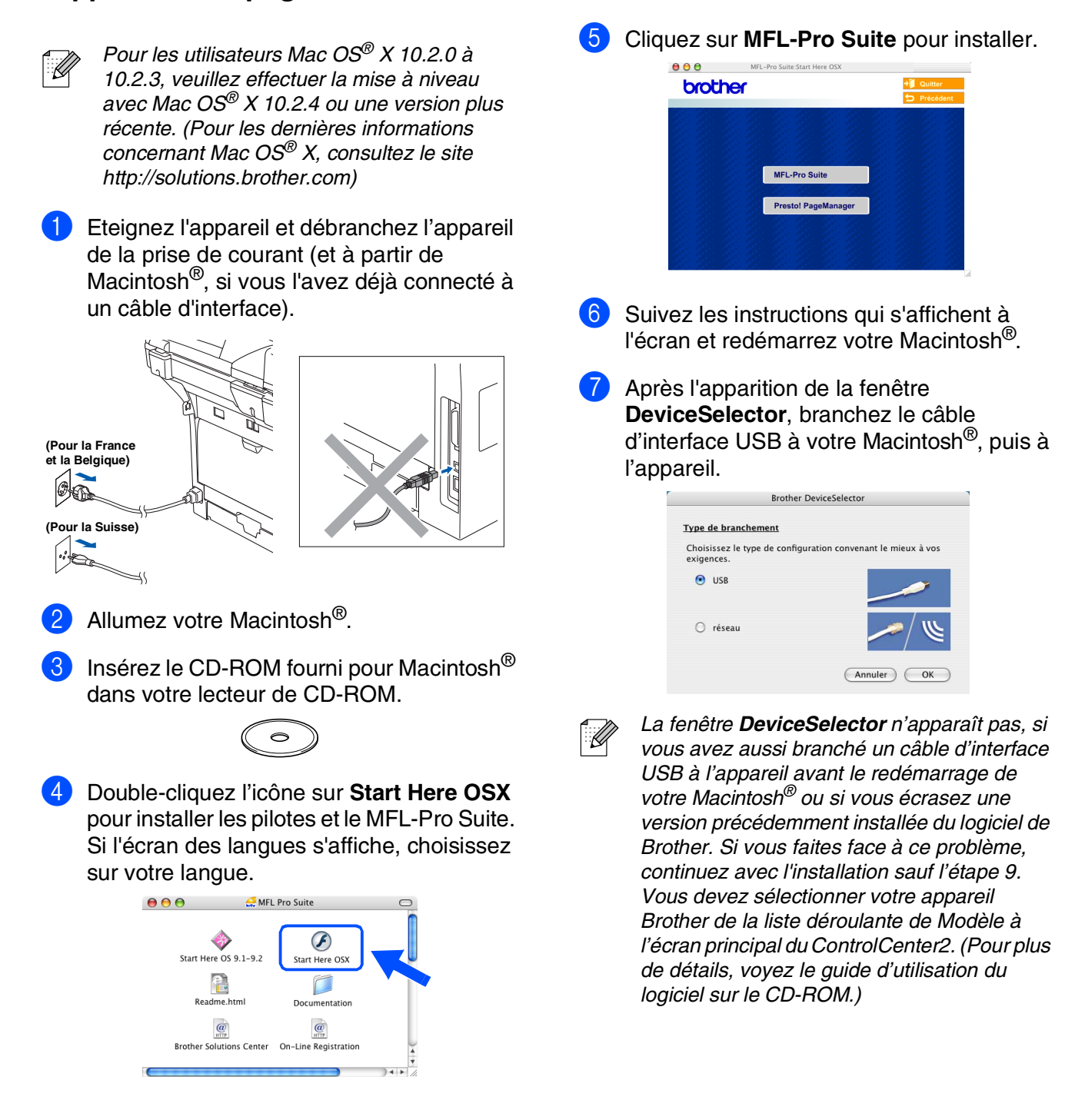

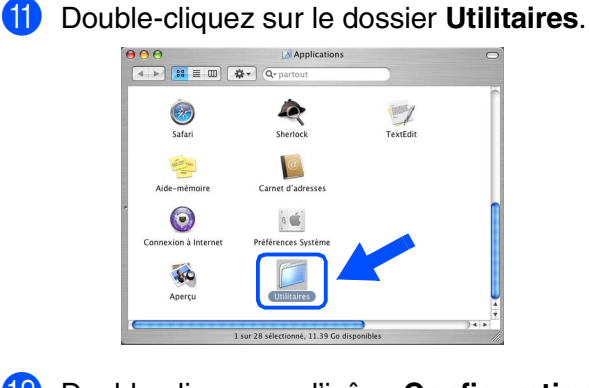

B Double-cliquez sur l'icône **Configuration d'imprimante**.

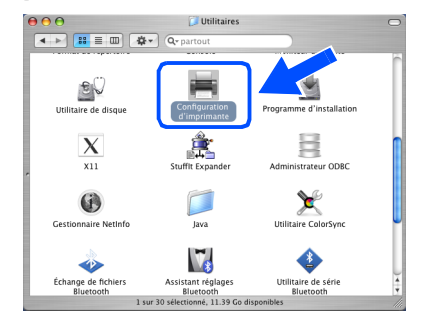

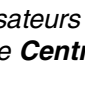

*Pour les utilisateurs de Mac OS® X 10.2.x, ouvrez l'icône Centre d'impression.*

#### **13** Cliquez sur **Ajouter**.

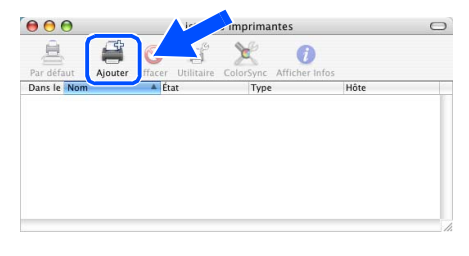

*Pour les utilisateurs de Mac OS® X 10.2.4*   $\dot{a}$  10.3. $x \rightarrow$  Allez à **D** 

*Pour les utilisateurs de Mac OS® X 10.4*  → *Allez à* **B** 

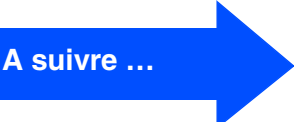

Macintosh USB

®

29

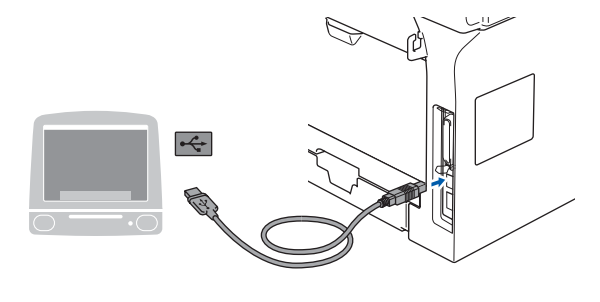

**NE raccordez PAS l'appareil à un port USB sur un clavier ou un hub USB non alimenté.**

8 Branchez le cordon d'alimentation et activez l'appareil.

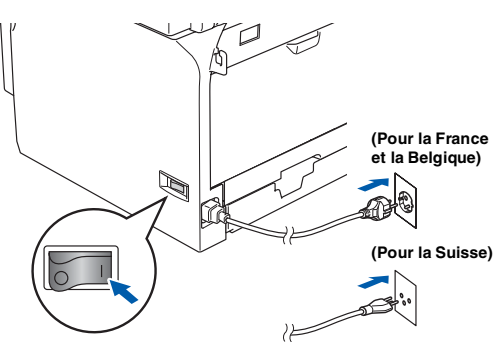

9 Sélectionnez **USB**, puis cliquez sur **OK**.

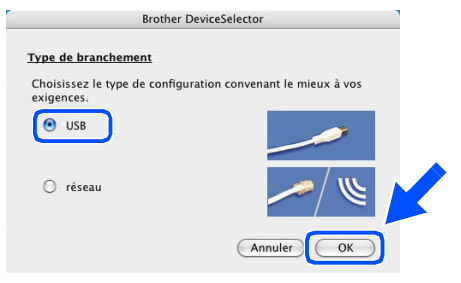

0 Cliquez sur **Aller**, puis choisissez **Applications**.

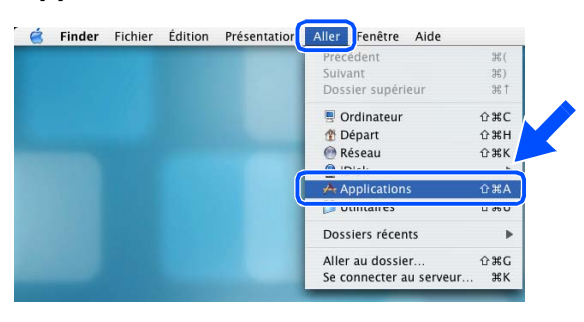

## **Pour les utilisateurs d'un câble d'interface USB**

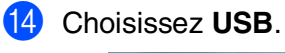

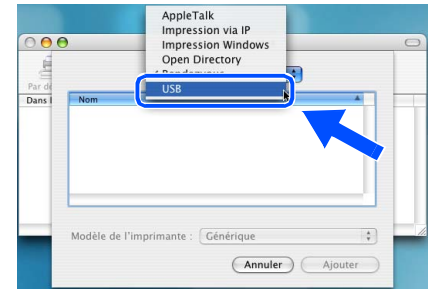

**E** Sélectionnez le nom de votre modèle, puis cliquez sur **Ajouter**.

*Pour les utilisateurs de Mac OS® X 10.2.4 à 10.3 :*

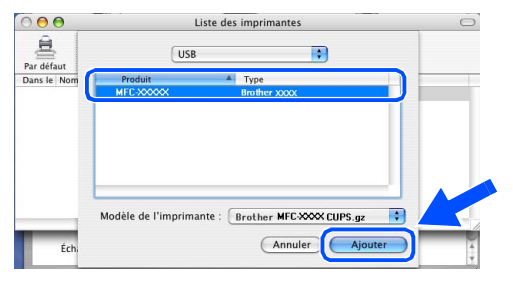

*Pour les utilisateurs de Mac OS® X 10.4 ou version plus récente :*

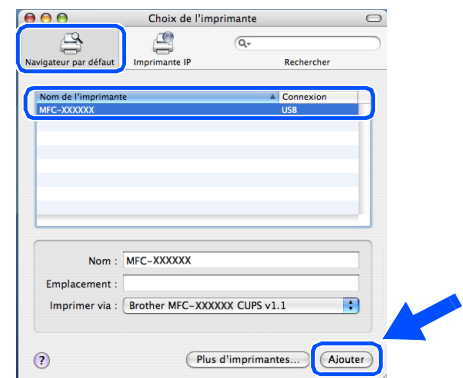

**fa** Cliquez sur **Configuration d'imprimante**, puis choisissez **Quitter Configuration d'imprimante**.

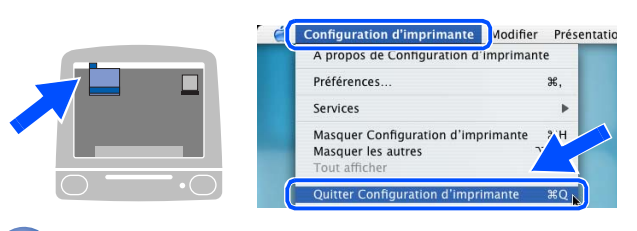

**Le MFL-Pro Suite, le pilote et le ControlCenter2 ont été installés.** **G** Pour installer Presto!<sup>®</sup> PageManager<sup>®</sup>, cliquez sur l'icône **Presto! PageManager** et suivez les instructions qui s'affichent à l'écran.

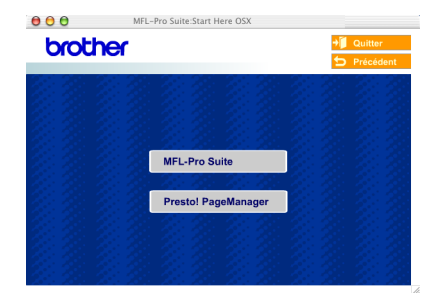

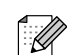

*Lorsque Presto!® PageManager® est installé, la capacité OCR est ajoutée au ControlCenter2 de Brother. Vous pouvez facilement numériser, partager et organiser vos photos et vos documents à l'aide de Presto!® PageManager®.*

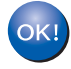

**Presto!® PageManager® a été installé et l'installation est désormais terminée.**

## <span id="page-32-0"></span>**Pour les utilisateurs d'un câble d'interface réseau**

# <span id="page-32-2"></span><span id="page-32-1"></span>**Pour Mac OS® 9.1 à 9.2**

### **Assurez-vous d'avoir exécuté les instructions de l'étape 1 ["Installation de](#page-5-0)  [l'appareil" aux pages 4 - 13.](#page-5-0)**

1 Eteignez l'appareil et débranchez l'appareil de la prise de courant (et à partir de Macintosh®, si vous l'avez déjà connecté à un câble d'interface).

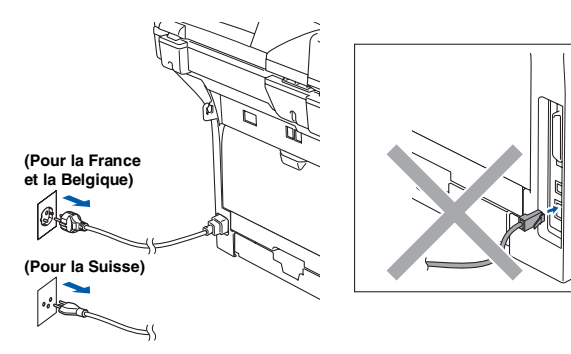

- Allumez votre Macintosh®.
- Insérez le CD-ROM fourni pour Macintosh<sup>®</sup> dans votre lecteur de CD-ROM.

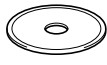

4 Double-cliquez sur l'icône **Start Here OS 9.1-9.2** pour installer le pilote d'imprimante. Si l'écran des langues s'affiche, choisissez sur votre langue.

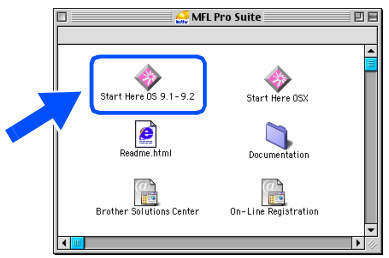

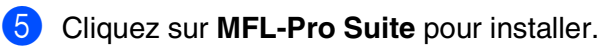

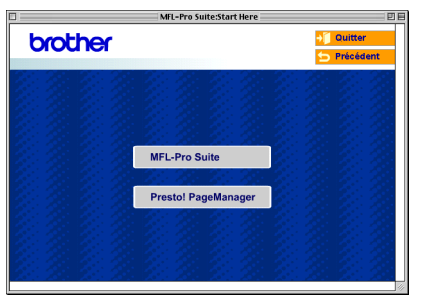

- 6 Suivez les instructions qui s'affichent à l'écran et redémarrez votre Macintosh®.
- 7 Raccordez le câble d'interface réseau sur votre appareil puis sur un port libre de votre hub.

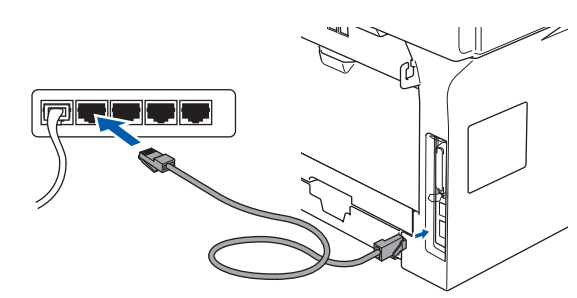

8 Branchez le cordon d'alimentation et activez l'appareil.

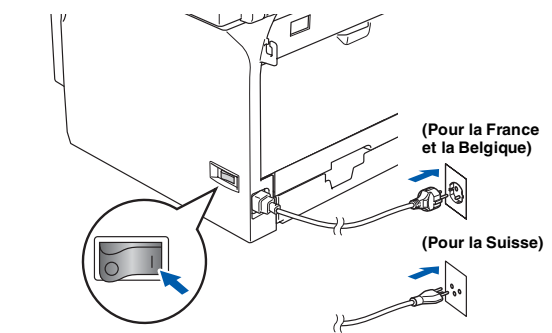

9 A partir du menu Apple<sup>®</sup>, cliquez sur **Sélecteur**.

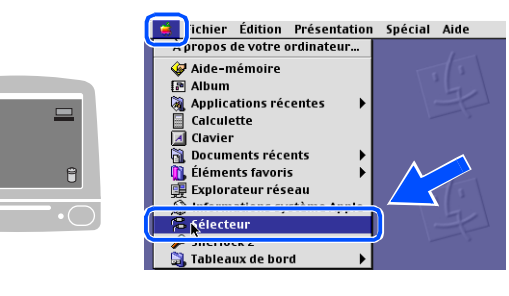

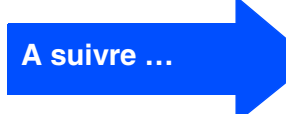

## **Pour les utilisateurs d'un câble d'interface réseau**

0 Cliquez sur l'icône **Brother Laser (IP)**, puis sélectionnez **BRN\_XXXXXX**. Fermez le **Sélecteur**.

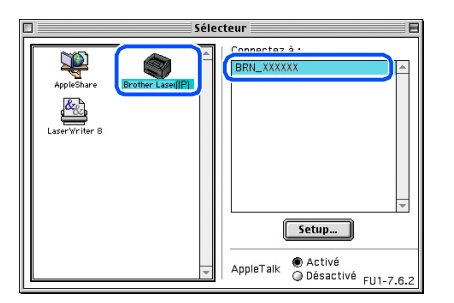

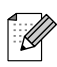

*XXXXXX sont les six derniers chiffres de l'adresse Ethernet.*

.<br>M

**OK!** Le MFL-Pro Suite et le pilote **d'imprimante ont été installés.**

- *Le ControlCenter2 et la numérisation réseau ne sont pas pris en charge dans Mac OS® 9.1 à 9.2.*
- **A** Pour installer Presto!<sup>®</sup> PageManager<sup>®</sup>, cliquez sur l'icône **Presto! PageManager** et suivez les instructions qui s'affichent à l'écran.

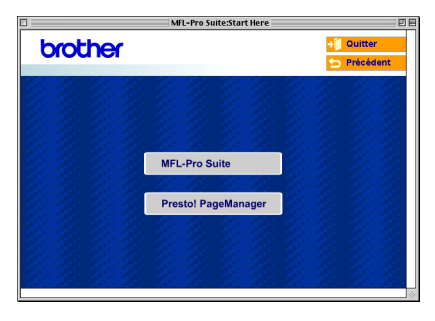

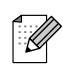

*Vous pouvez facilement numériser, partager et organiser vos photos et vos documents à l'aide de Presto!® PageManager®.*

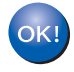

**Presto!® PageManager® a été installé et l'installation est désormais terminée.**

# <span id="page-34-1"></span><span id="page-34-0"></span>**Pour Mac OS® X 10.2.4 ou version plus récente**

#### **Assurez-vous d'avoir exécuté les instructions de l'étape 1 ["Installation de](#page-5-0)  [l'appareil" aux pages 4 - 13.](#page-5-0)**

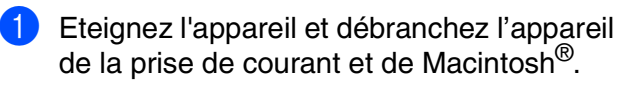

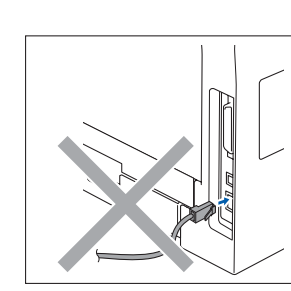

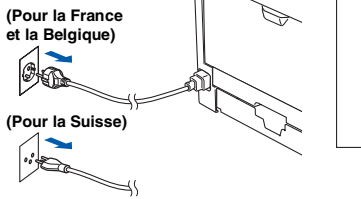

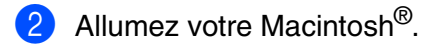

Insérez le CD-ROM fourni pour Macintosh® dans votre lecteur de CD-ROM.

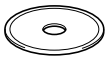

4 Double-cliquez sur l'icône **Start Here OSX** pour installer les pilotes d'imprimante et de scanner. Si l'écran des langues s'affiche, choisissez sur votre langue.

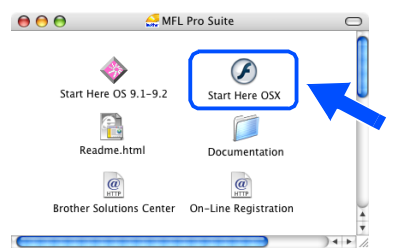

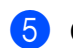

5 Cliquez sur **MFL-Pro Suite** pour installer.

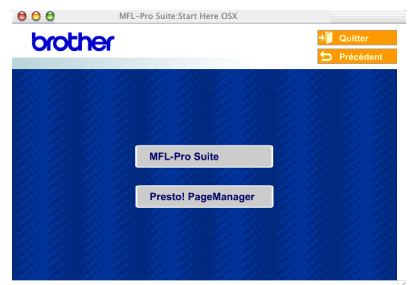

Suivez les instructions qui s'affichent à l'écran et redémarrez votre Macintosh®. Après l'apparition de la fenêtre de **DeviceSelector**, raccordez le câble d'interface réseau sur l'appareil puis sur un port libre de votre hub.

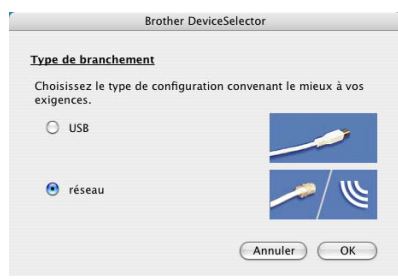

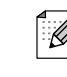

*La fenêtre DeviceSelector n'apparaît pas, si vous avez aussi branché un câble d'interface USB à l'appareil avant le redémarrage de votre Macintosh® ou si vous écrasez une version précédemment installée du logiciel de Brother. Si vous faites face à ce problème, continuez avec l'installation en sautant les étapes 9 à 11. Vous devez alors sélectionner votre appareil de Brother de la liste déroulante de Modèle à l'écran principal du ControlCenter2. (Pour plus de détails, voyez le guide d'utilisation du logiciel sur le CD-ROM.)*

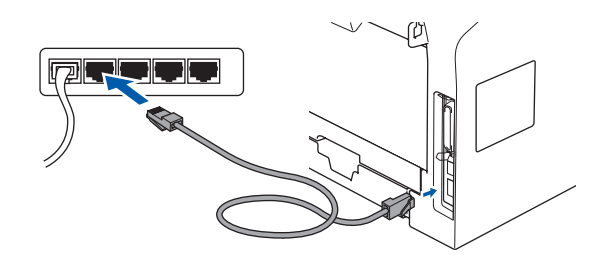

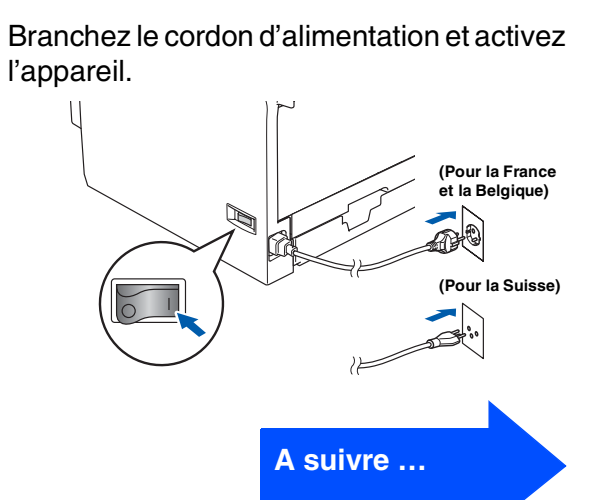

### **Pour les utilisateurs d'un câble d'interface réseau**

9 Sélectionnez **réseau**, puis cliquez sur **OK**.

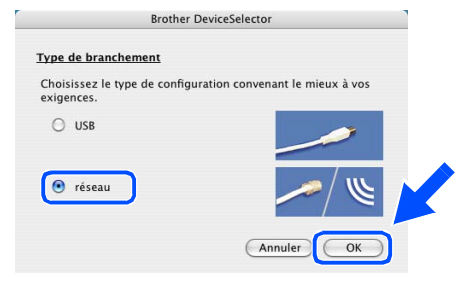

0 Si vous souhaitez utiliser la touche **Scan** sur l'appareil, vous devez cocher la boîte **Enregistrez votre ordinateur avec les fonctions "Scan Vers" sur la Machine** et saisissez le nom de votre Macintosh<sup>®</sup> à **Nom d'affichage**. Le nom saisi apparaîtra à l'écran LCD de l'appareil lorsque vous appuyez sur la touche **Scan** et choisissez une option de numérisation. Vous pouvez saisir le nom de 15 caractères au maximum. (Pour plus d'informations sur la numérisation réseau, reportez-vous au chapitre 10 du guide d'utilisation logiciel sur le CD-ROM.)

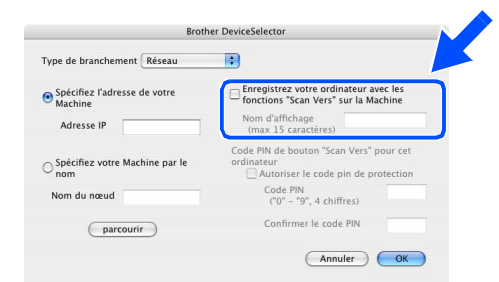

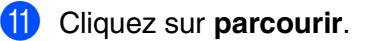

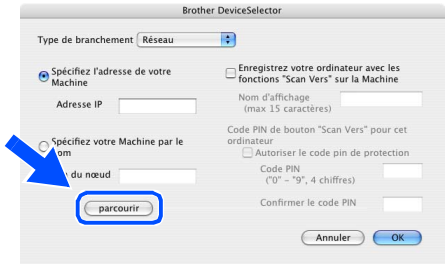

Sélectionnez le nom de votre modèle, puis cliquez sur **OK**. Cliquez de nouveau sur **OK** pour fermer **DeviceSelector**.

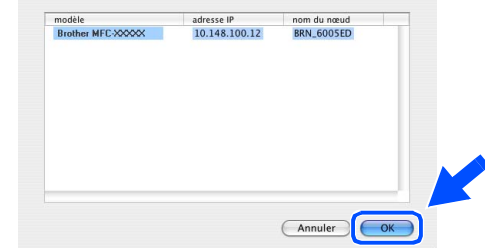

**13** Cliquez sur **Aller**, puis choisissez **Applications**.

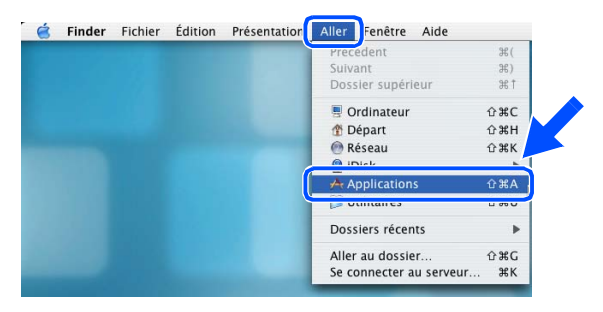

D Double-cliquez sur le dossier **Utilitaires**.

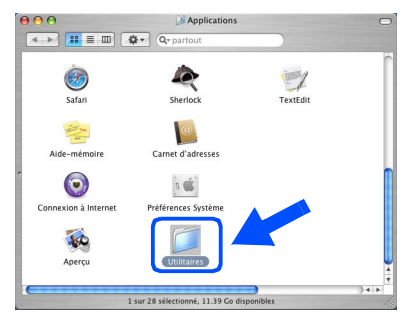

E Double-cliquez sur l'icône **Configuration d'imprimante**.

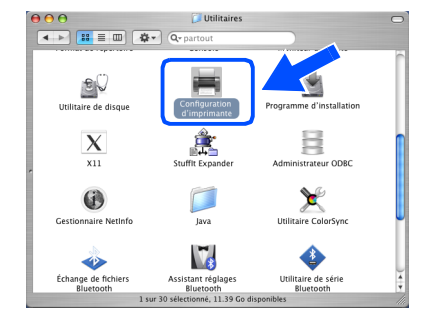

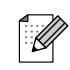

*Pour les utilisateurs de Mac OS® X 10.2.x, ouvrez l'icône Centre d'impression.*

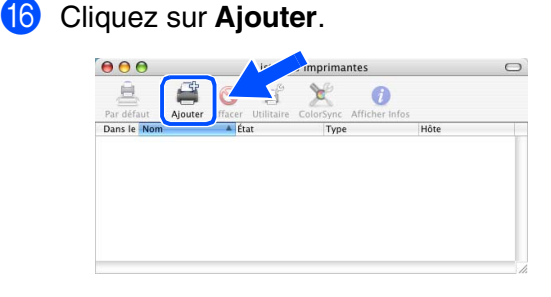

*Pour les utilisateurs de Mac OS® X 10.2.4*   $\dot{a}$  10.3. $x \rightarrow$  Allez à **G** 

*Pour les utilisateurs de Mac OS® X 10.4*  → *Allez à* B

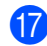

#### Effectuez la sélection indiquée ci-dessous.

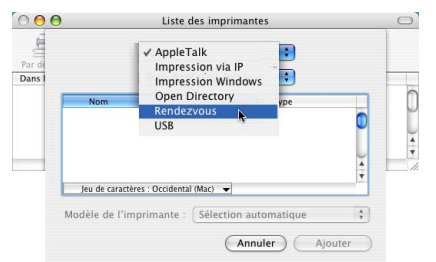

Sélectionnez le nom de votre modèle, puis cliquez sur **Ajouter**.

#### *Pour les utilisateurs de Mac OS® X 10.2.4 à 10.3:*

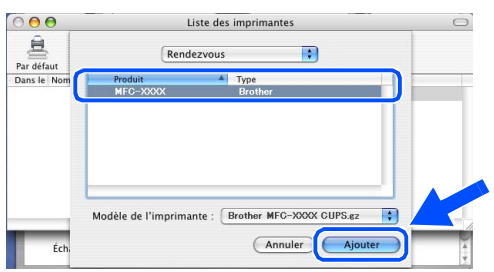

*Pour les utilisateurs de Mac OS® X 10.4 ou version plus récente:*

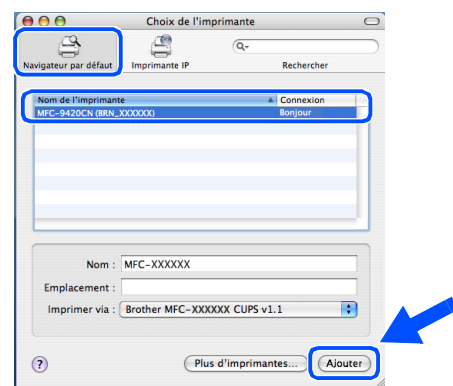

**19** Cliquez sur **Configuration d'imprimante**, puis choisissez **Quitter Configuration d'imprimante**.

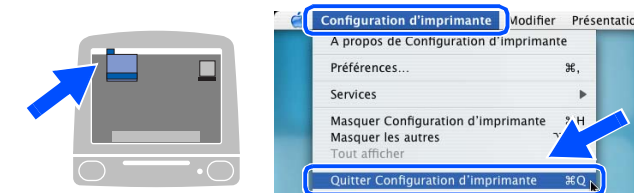

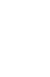

 $OKI)$ **Le MFL-Pro Suite, le pilote d'imprimante, le pilote du scanner et le ControlCenter2 ont été installés.**

*Pour configurer les fonctions de réseau avancées telles que LDAP, Numérisation vers FTP et Fax vers serveur, référez-vous aux guides d'utilisation du logiciel et de l'utilisateur en réseau situé sur le CD-ROM.*

20 Pour installer Presto!<sup>®</sup> PageManager<sup>®</sup>, cliquez sur l'icône **Presto! PageManager** et suivez les instructions qui s'affichent à l'écran.

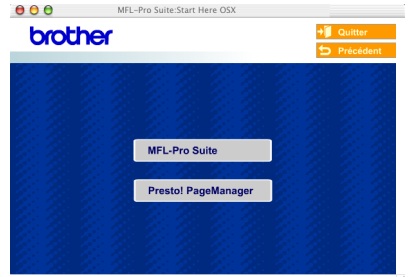

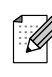

*Lorsque Presto!® PageManager® est installé, la capacité OCR est ajoutée au ControlCenter2 de Brother. Vous pouvez également facilement numériser, partager et organiser vos photos et vos documents à l'aide de Presto!® PageManager®.*

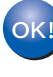

**Presto!® PageManager® a été installé et l'installation est désormais terminée.**

# <span id="page-37-0"></span>■ **Pour les utilisateurs et administrateurs de réseau**

## <span id="page-37-2"></span><span id="page-37-1"></span>**Utilitaire de configuration BRAdmin Professional (pour les utilisateurs Windows®)**

L'utilitaire BRAdmin Professional pour Windows® est conçu pour gérer votre réseau Brother connecté aux périphériques tels que les périphériques multifonctions réseau-prêt et/ou les imprimantes réseau-prêt dans un environnement LAN (Réseau local).

Pour plus d'informations sur BRAdmin Professional et BRAdmin Light, consultez le site Web <http://solutions.brother.com>

### **Installation de l'utilitaire de configuration BRAdmin Professional**

1 Insérez le CD-ROM fourni dans votre lecteur de CD-ROM. L'écran d'ouverture s'affiche automatiquement. Suivez les instructions qui s'affichent à l'écran.

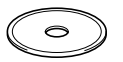

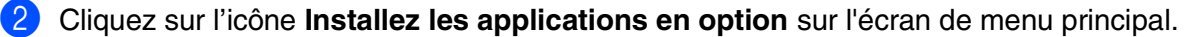

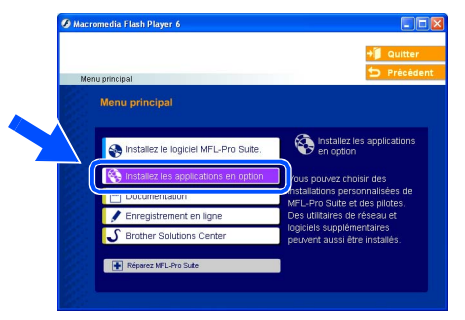

3 Cliquez sur **BRAdmin Professional** et suivez les instructions qui s'affichent à l'écran.

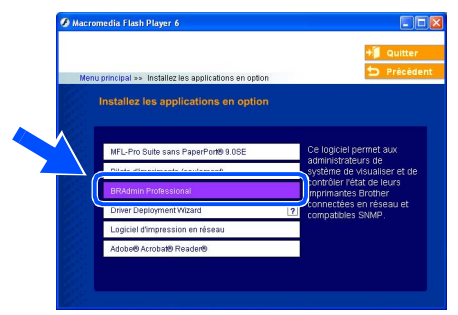

#### **Saisie de l'adresse IP, du masque de sous-réseau et de la passerelle à l'aide de BRAdmin Professional**

1 Démarrez le logiciel BRAdmin Professional, et sélectionnez **TCP/IP**.

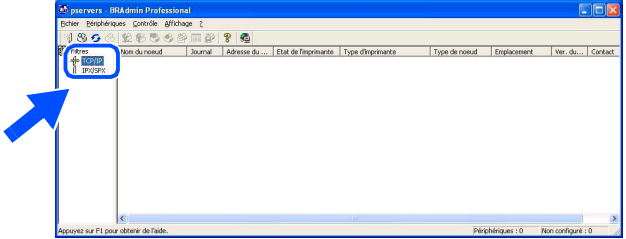

2 Cliquez sur **Périphériques**, puis choisissez **Rechercher les périphériques actifs**. Le logiciel BRAdmin recherche automatiquement les nouveaux périphériques.

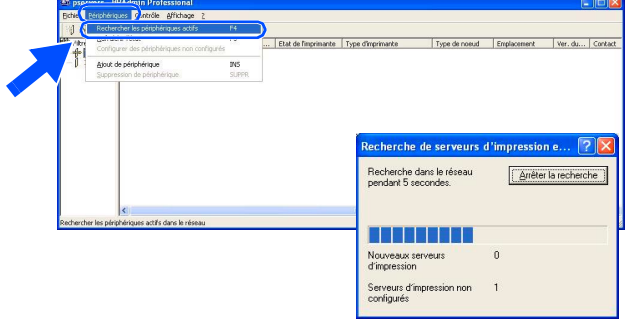

Double-cliquez sur le nouveau périphérique.

K

*Le mot de passe par défaut pour le serveur d'imprimante est "access". Vous pouvez utiliser BRAdmin Professional ou un navigateur d'Internet pour changer ce mot de passe.*

4 Saisissez **Adresse IP**, **Masque de** et **Passerelle**, puis cliquez sur le bouton **OK**.

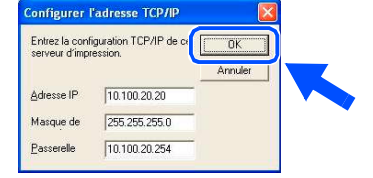

5 Les informations de l'adresse seront enregistrées sur l'appareil.

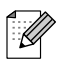

*Pour plus d'informations sur l'administration réseau, voyez le guide de l'utilisateur en réseau dans le menu des programmes ou allez [à http://solutions.brother.com](http://solutions.brother.com)* 

Macintosh USB

®

Macintosh Réseau

®

Administrateurs Administrateurs de réseau de réseau

## <span id="page-39-0"></span>**Utilitaire de configuration BRAdmin Light (Pour les utilisateurs Mac OS® X)**

Le logiciel BRAdmin Light de Brother est une application Java™ qui a été conçue pour l'environnement Apple Mac OS® X. Il prend en charge les fonctions du logiciel Windows BRAdmin Professional. A l'aide du logiciel BRAdmin Light vous pouvez par exemple changer certaines configurations de réseau sur les imprimantes disponibles de réseau Brother et les périphériques multifonctions.

Le logiciel BRAdmin Light est installé automatiquement quand vous installez MFL-Pro Suite. Si vous avez déjà installé MFL-Pro Suite, il n'est pas nécessaire de l'installer à nouveau. Pour plus d'informations sur BRAdmin Light, consultez le site Web<http://solutions.brother.com>

### **Saisie de l'adresse IP, du masque de sous-réseau et de la passerelle à l'aide de BRAdmin Light**

- *Si vous avez un serveur DHCP/BOOTP/ RARP dans votre réseau, il n'est pas nécessaire d'effectuer l'opération suivante. Le serveur d'impression obtiendra automatiquement sa propre adresse IP. Assurez-vous que la version du logiciel de client de Java™ installée sur votre ordinateur est 1.4.1\_07 ou une version supérieure.*
	- *Le mot de passe par défaut pour le serveur d'imprimante est "access". Vous pouvez utiliser BRAdmin Light pour changer ce mot de passe.*
- 1 Double-cliquez sur l'icône **Macintosh HD** sur votre bureau.

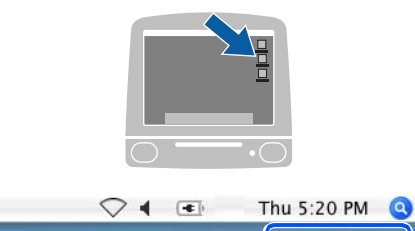

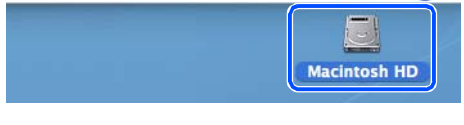

2 Sélectionnez **Bibliothèque**, **Printers**, **Brother**, puis **Utilitaires**.

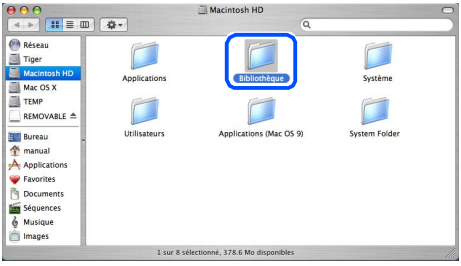

Double-cliquez sur le fichier **BRAdmin Light.jar**. Exécutez le logiciel BRAdmin Light. BRAdmin Light recherche automatiquement les nouveaux périphériques.

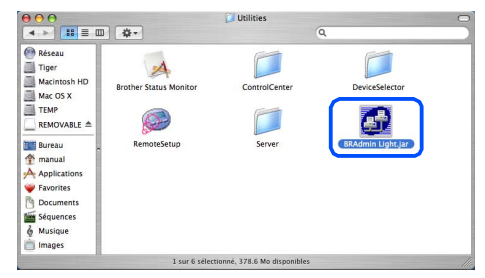

Double-cliquez sur le nouveau périphérique.

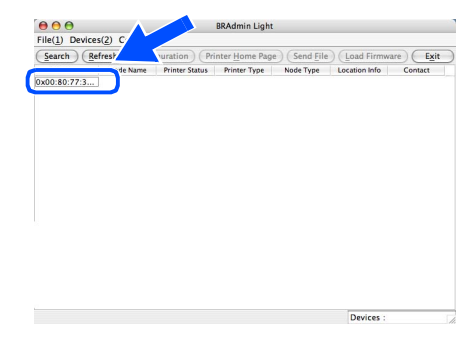

5 Saisissez **IP Address** (Adresse IP), **Subnet Mask** (Masque de) et **Gateway** (Passerelle), puis cliquez sur le bouton **OK**.

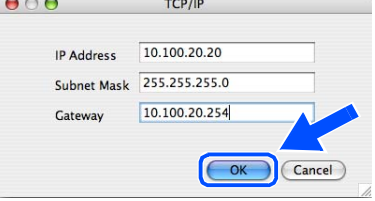

Les informations de l'adresse seront enregistrées sur l'imprimante.

# <span id="page-40-0"></span>■**Options et Consommables**

# <span id="page-40-1"></span>**Options**

L'appareil dispose des accessoires suivants en option. Vous pouvez augmenter les capacités de l'appareil en ajoutant ces éléments.

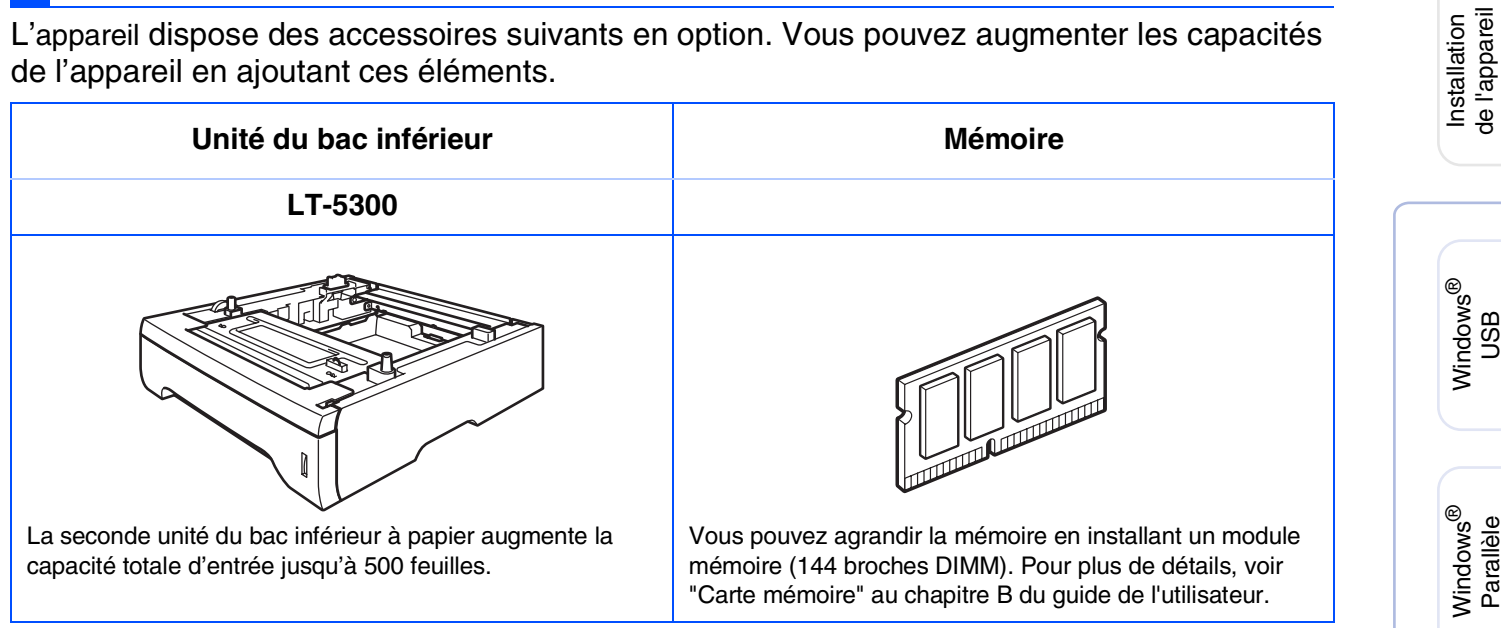

# <span id="page-40-2"></span>**Consommables**

Quand le temps vient de remplacer des consommables, un message d'erreur sera indiqué à l'écran LCD.

Pour plus de détails sur les consommables pour votre appareil, consultez le site <http://solutions.brother.com>ou contactez votre revendeur local de Brother.

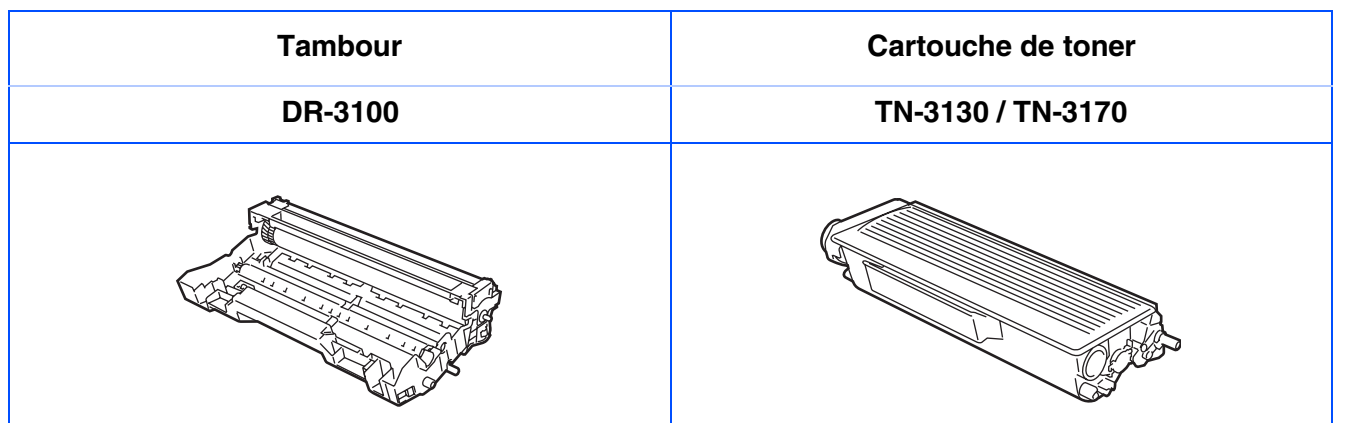

de réseau

de réseau

Macintosh

Réseau

®

Macintosh

USB

®

Windows /indows<sup>®</sup><br>Réseau

Windows NT® 4.0 Parallèle

#### **Marques commerciales**

Le logo Brother est une marque déposée de Brother Industries, Ltd.

Brother est une marque déposée de Brother Industries, Ltd.

Multi-Function Link est une marque déposée de Brother International Corporation.

Windows, Microsoft et Windows NT sont des marques déposées de Microsoft aux Etats-Unis et dans d'autres pays.

Macintosh et True Type sont des marques déposées d'Apple Computer, Inc.

Postscript et Postscript niveau 3 sont des marques déposées ou marques commerciales d'Adobe Systems Incorporated.

PaperPort et OmniPage sont des marques déposées de ScanSoft, Inc.

Presto! PageManager est une marque déposée de NewSoft Technology Corporation.

Chaque société dont le titre logiciel est mentionné dans ce manuel dispose d'un accord de licence logiciel spécifique pour ses programmes privés.

**Tous les autres noms de marques et de produits mentionnés dans ce manuel sont des marques déposées de leurs sociétés respectives.**

#### **Rédaction et publication**

Ce manuel a été rédigé et publié sous le contrôle de Brother Industries, Ltd., et il couvre les dernières descriptions et spécifications de produits.

Le contenu de ce manuel et les spécifications de ce produit peuvent être modifiés sans préavis.

Brother se réserve le droit de modifier, sans préavis, les spécifications et les informations figurant dans ce présent manuel et ne sera pas responsable des préjudices (y compris des préjudices indirects) résultant des informations présentées ici, entre autres, sans pour autant s'y limiter, des erreurs typographiques et d'autres erreurs concernant le manuel.

Ce produit doit être utilisé dans un environnement professionnel.

©2006 Brother Industries, Ltd. ©1998-2006 TROY Group, Inc. ©1983-2006 PACIFIC SOFTWORKS INC.

Ce produit inclut le logiciel "KASAGO TCP/IP" développé par Elmic Systems, Inc. TOUS DROITS RESERVES.

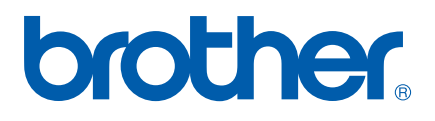